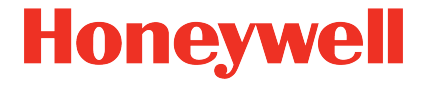

# **Geräteserie enCore FC/gas-net Universalmodem UMM, UMM-4G Montage und Inbetriebnahme**

**Applikationshandbuch Universalmodem** 

#### <span id="page-1-0"></span>**Kontakt**

Elster GmbH (Hersteller)

Steinern Straße 19-21

55252 Mainz-Kastel/Germany

Telefon: +49 6134 605-0

E-Mail: **[customerfirst@honeywell.com](mailto:customerfirst@honeywell.com)**

Website: **[process.honeywell.com/us/en/site/elster-instromet-de/](https://process.honeywell.com/us/en/site/elster-instromet-de/)**

Technischer Support Flow Computer und Gasbeschaffenheitsmessgeräte

Telefon: +49 231 937110-0

E-Mail: **[ElsterSupport@Honeywell.com](mailto:ElsterSupport@Honeywell.com)**

Website: **[process.honeywell.com/us/en/site/elster-instromet-de/support](https://process.honeywell.com/us/en/site/elster-instromet-de/support)**

### Inhalt

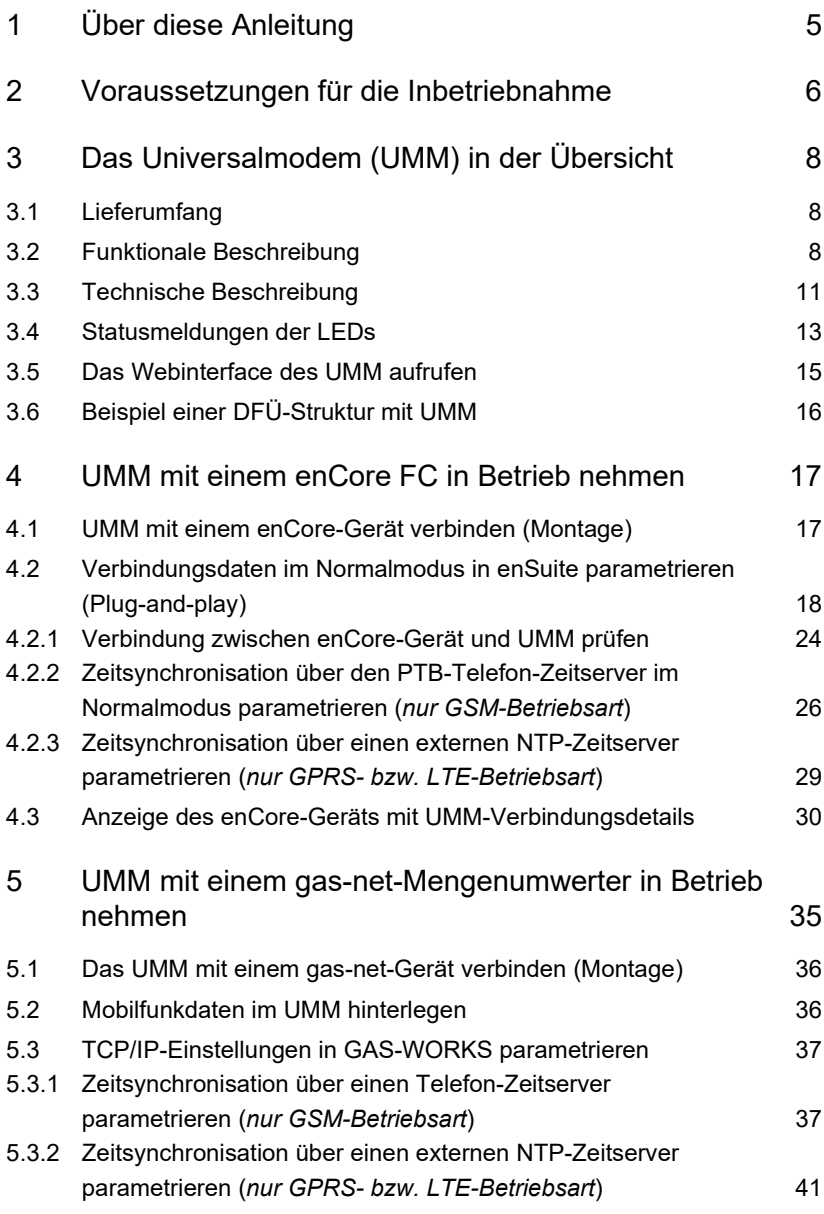

Inhalt

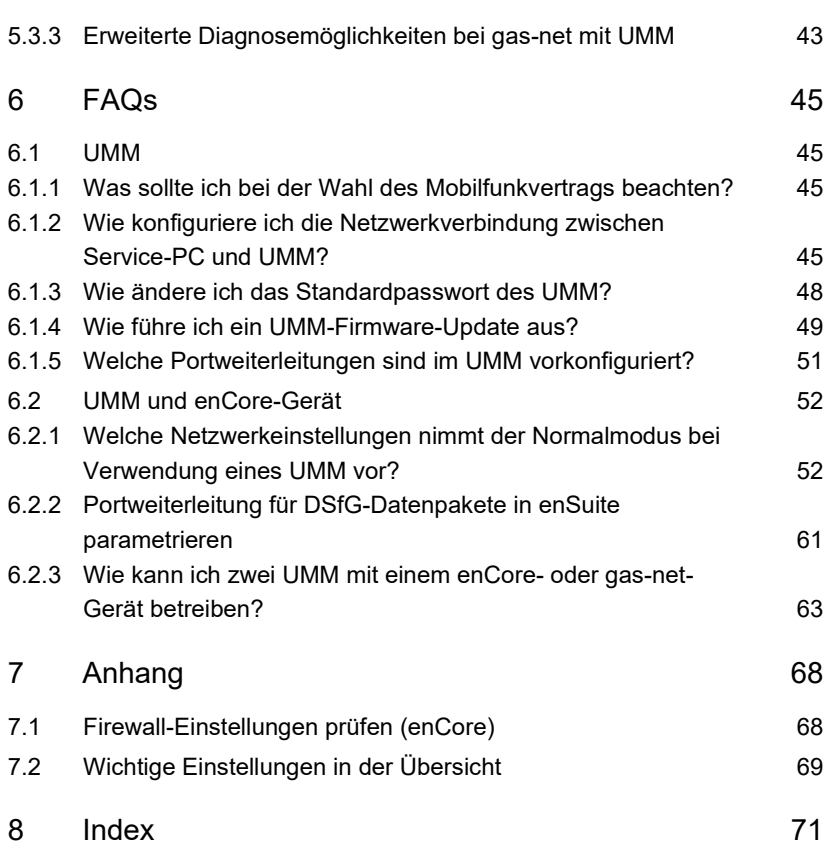

## <span id="page-4-0"></span>1 Über diese Anleitung

Bei der drahtlosen Datenfernübertragung mit einer Datenabrufzentrale (ZFA) kommt bei enCore-Geräten das **U**niverselle **M**obilfunk **M**odem (kurz: UMM) der Firma MC Technologies zum Einsatz. Optional können Sie das UMM für Geräte der gas-net-Geräteserie anstelle einer gas-net-D2 DSfG-DFÜ verwenden.

Die Quadband-Funktionalität des UMM unterstützt alle in Deutschland verfügbaren Mobilfunkbetreiber.

Das vorliegende Handbuch beschreibt die grundlegende Funktionalität und Inbetriebnahme des UMM mit einem Gerät der enCore- bzw. gas-net-Geräteserie.

#### **Abbildungen im Handbuch können abweichen**

Die Abbildungen in dieser Anleitung dienen der Darstellung der erläuterten Sachverhalte, daher können sie je nach Konfiguration des Geräts und enSuite abweichen.

#### **Aufruf der Online-Hilfe**

In enSuite rufen Sie die allgemeine Hilfe über den Menüeintrag **Hilfe – Online-Hilfe anzeigen** auf. Die kontextsensitive Hilfe öffnen Sie direkt im Parametrierfenster aus dem gewünschten Zweig mit **[F1]**.

## <span id="page-5-0"></span>2 Voraussetzungen für die Inbetriebnahme

Zur Inbetriebnahme eines UMM mit einem enCore- bzw. einem gas-net-Gerät benötigen Sie:

| <b>Bereich</b>                                        | Sie benötigen                                                                                                    |
|-------------------------------------------------------|----------------------------------------------------------------------------------------------------|
| <b>Hardware</b>                                       | 1 × enCore-Gerät mit einem AFB DSfG, z.B. ZM1 ab<br>Version 03-15-A<br>ODER.<br>1 × gas-net-Gerät mit TCP-Schnittstelle, z.B. Z1n+<br>1 × "UMM" ( $\triangle$ 2G) bzw. "UMM-4G" ( $\triangle$ LTE)<br>$(\Rightarrow$ 3.1 Lieferumfang, S. 8)<br>1 × (optional) Stabantenne aus dem Honeywell Produkt-<br>programm<br>(Beachten Sie die ⇒ Hinweise in diesem Abschnitt)<br>1 x SIM-Karte Ihres Anbieters<br>(⇒ 6.1.1 Was sollte ich bei der Wahl des Mobilfunk-<br>vertrags beachten?, S. 45) |
| <b>Software</b>                                       | bei der enCore-Geräteserie: enSuite ab Version 3.6<br>bei der gas-net-Geräteserie: GAS-WORKS seit Version<br>3.16                                                                                                    |
| <b>Daten Ihres</b><br>Mobilfunk-<br><b>betreibers</b> | (bei einer SIM-Karte mit PIN-Abfrage)<br>٠<br>PIN-Code der SIM-Karte<br>bei GPRS/UMTS bzw I TF:<br>- APN (Access Point Name)<br>- Benutzer und Passwort im APN                                                                                                    |

Tabelle 2-1: Voraussetzungen für die Inbetriebnahme

### <span id="page-6-1"></span>**Mobilfunk-Antenne zur Montage am Gehäuse**

Die in der Standardausführung mitgelieferte Stummelantenne wird direkt am Gehäuse (ANT) des UMM montiert. Sollte die Empfangsqualität<sup>[1](#page-6-0)</sup> an dieser Stelle nicht ausreichen, empfehlen wir die Montage der Stabantenne aus dem Honeywell Produktprogramm.

Bei Bedarf können Sie bei Honeywell Stabantennen mit verschiedenen Anschlusskabellängen bestellen:

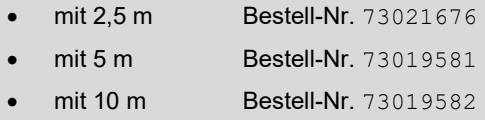

#### **Wichtiger Hinweis: Stabantenne des gas-net D2 ist** *nicht* **mit dem ANT-Anschluss kompatibel!**

Falls Sie bislang eine gas-net D2 DSfG-DFÜ mit der von Honeywell empfohlenen Stabantenne (Bestellcode FCDANT-STAB) im Einsatz haben, beachten Sie, dass diese Antenne *nicht* mit dem ANT-Anschluss des UMM kompatibel ist.

Beachten Sie, dass die Verwendung eines Adapters die Empfangsqualität negativ beeinflussen kann.

<span id="page-6-0"></span><sup>1</sup> Nach der Inbetriebnahme können Sie die aktuelle Signalstärke an der Quality-LED des UMM (  $\Leftrightarrow$  Abschnit[t Quality-LED,](#page-13-0) S. [14\)](#page-13-0) oder in der Geräteanzeige eines enCore-Geräts ( $\Rightarrow$  Tabellenzeil[e Empfangsqualität,](#page-33-0) S[. 35\)](#page-33-0) ablesen.

### <span id="page-7-0"></span>3 Das Universalmodem (UMM) in der Übersicht

### <span id="page-7-1"></span>3.1 Lieferumfang

Zum Lieferumfang des Universalmodems "UMM" bzw "UMM-4G" gehören:

- 1 × Universalmodem
- 1 × Quick Guide des UMM-Herstellers MC Technologies
- 1 × Netzteil
- 1 × Ethernetkabel
- 1 × Hutschienenhalterung
- 1 × Mobilfunk-Stummelantenne

### <span id="page-7-2"></span>3.2 Funktionale Beschreibung

Bei diesem Router handelt es sich um eine Spezialanpassung eines Mobile EDGE Router (UMM) bzw. eines Mobile LTE Router (UMM-4G) der Firma MC Technologies für die neue enCore FC-Geräteserie. Es kann aber auch mit der gas-net-Geräteserie verwendet werden.

Der Router wird in einem Metallgehäuse geliefert und kann an einer Hutschiene (Tragschiene nach EN 50022 35 × 7,5 mm) montiert werden.

Das Universalmodem gibt es in zwei Varianten:

• "UMM": unterstützt die Mobilfunkstandards 2G und 3G sowie GSM (CSD)

Technische Bezeichnung: MC-MRE/MC1213971-Elster-UMM oder 160547

• "UMM-4G": unterstützt die Mobilfunkstandards 2G, 3G und 4G (LTE)

Technische Bezeichnung: MC-MRLQ oder 162807

#### Schreibkonvention: "UMM" vs. "UMM-4G" vs. UMM

In diesem Handbuch bezieht sich die Schreibweise "UMM" bzw. "UMM-4G" (mit Anführungszeichen) auf die konkrete Variante des Universalmodems; die Schreibweise UMM (ohne Anführungszeichen) bezieht sich auf den Gerätenamen Universalmodem und meint beide Varianten.

Das Universalmodem ist nur über Honeywell erhältlich.

**Wichtiger Hinweis: Verwenden Sie keinen anderen Router der MC-MRE- bzw. MC-MRLQ-Geräteserie mit enCore FC- oder gas-net-Geräten**

• Verwenden Sie nur Router der MC-MRE- bzw. MC-MRLQ-Geräteserie, die mit **UMM** oder **UMM-4G** gekennzeichnet sind.

Nur diese Router besitzen eine erweiterte Programmierung und eine spezielle Standardkonfiguration für den Einsatz mit enCore- und gas-net-Geräten.

Auf jedem UMM ist an der Seitenwand ein Aufkleber angebracht, der es eindeutig als Gerätetyp **Elster-UMM** bzw. **Elster-UMM-4G** identifiziert.

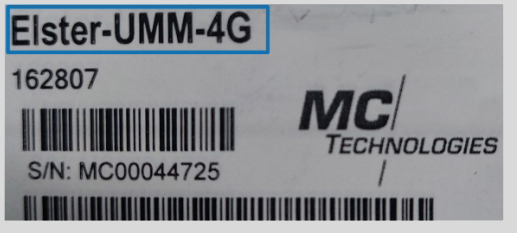

Abb. 3-1: eindeutige Kennzeichnung – Beispiel **Elster-UMM-4G**

• Das vorliegende Handbuch *ersetzt* die allgemeinen Handbücher zur Produktserie MC-MRE bzw. MRLQ des Herstellers MC-Technologies, die Sie auf der Webseite des Herstellers herunterladen können.

Die Umschaltung in die jeweils schnellste Betriebsart erfolgt automatisch. Der Router wird über die TCP/IP-Schnittstelle mit dem enCore-Gerät verbunden und unterstützt die folgenden Betriebsarten:

• **GSM-Modus** ("UMM")

Das UMM überträgt Daten ausschließlich durch Aufbau einer Wählverbindung über das Mobilfunknetz (CSD: Circuit Switched Data).

### • **GPRS-Modus** ("UMM")

Das UMM überträgt Daten als paketvermittelte Datenübertragung ausschließlich über das Mobilfunknetz in der jeweils schnellsten verfügbaren Betriebsart (2G oder 3G).

• **LTE-Modus** ("UMM-4G")

Das UMM überträgt Daten als paketvermittelte Datenübertragung ausschließlich über das Mobilfunknetz in der jeweils schnellsten verfügbaren Betriebsart (2G, 3G oder 4G).

### **Mischbetrieb GSM-/GPRS-Modus ("UMM")**

Das UMM überträgt Daten standardmäßig über das GPRS-Mobilfunknetz und nimmt optional temporär eine GSM-Wählverbindung an. Während die Wählverbindung besteht, ist die Verbindung über das Mobilfunknetz unterbrochen.

In dieser Betriebsart ist maximal 2G möglich.

### <span id="page-10-0"></span>3.3 Technische Beschreibung

### **WARNUNG!**

#### **Explosionsgefahr**

### **Bei unsachgemäßer Montage und Anschluss des Universalmodems der Firma MC Technologies besteht Explosionsgefahr!**

- Installation, Montage und Bedienung des Universalmodems darf nur von geschultem Fachpersonal durchgeführt werden.
- Das Universalmodem ist ein Produkt der Klasse A. In Räumen kann es zu Funkstörungen kommen, die der Betreiber durch geeignete Maßnahmen beheben muss.
- Das Universalmodem muss außerhalb der Ex-Zonen 0, 1 und 2 eingebaut werden.
- Das Universalmodem darf nicht in der Nähe von medizinischen Geräten oder lebenserhaltenden Einrichtungen (wie z.B. einem Herzschrittmacher) betrieben werden.
- Das Universalmodem darf nicht an Tankstellen, an Kraftstoffdepots, in Sprenggebieten und an Bord von Flugzeugen betrieben werden.
- Beim Betrieb in der Nähe von elektronischen Geräten wie z.B. PCs, Steuerungen oder Monitoren können Störungen auftreten.

### **Sicherheits- und Warnhinweise**

Die folgenden Sicherheits- und Warnhinweise müssen unbedingt beachtet werden:

- Zur Vermeidung von Gefährdungen und zur Sicherung der optimalen Leistung des Universalmodems dürfen weder Veränderungen noch Umbauten vorgenommen werden, die durch den Hersteller nicht ausdrücklich genehmigt worden sind.
- Während des Betriebs des Universalmodems muss eine Temperatur zwischen −25 °C und +75 °C gewährleistet sein.
- Die Spannungsversorgung des Universalmodems erfolgt über 10..30 V DC und muss mit 1A träge extern abgesichert werden.
- Die Vorschriften der einschlägigen Normen, insbesondere DIN EN 50014, DIN EN 50020 und DIN EN 50039, müssen unbedingt befolgt werden.
- Menschlicher Körperkontakt zu der angeschlossenen Antenne muss vermieden werden. Es sollte ein Antennenabstand von mindestens 50 cm eingehalten werden.
- Es dürfen ausschließlich entweder die mitgelieferte Stummelantenne oder aber die Stabantenne aus dem Honeywell Produktprogramm verwendet werden. Die Stabantenne steht mit verschiedenen Anschlusskabellängen zur Verfügung (  $\Leftrightarrow$  Hinwei[s Mobilfunk-Antenne zur Montage am Gehäuse,](#page-6-1) S. [7\)](#page-6-1).
- enCore-Geräte können mit bis zu drei Netzwerkschnittstellen ausgestattet werden, an die unterschiedliche Netzwerke angeschlossen werden dürfen. Elster garantiert dabei die Privatsphäre der Netzwerke und die Rückwirkungsfreiheit der Schnittstellen. Diese Garantie gilt aber nicht für die verschiedenen Netzwerkschnittstellen des UMM.
- $2 \times$  Anschlüsse für Stromversorgung (P1, P2)
	- P1 für USV-Betrieb
	- P2 für 24 V
- 2 × LAN-Schnittstellen (ETH1, ETH2) mit integriertem **Switch**

Über eine der beiden LAN-Schnittstellen verbinden Sie das UMM per Ethernetkabel mit dem enCorebzw. gas-net-Gerät.

• 2 × Einschübe für SIM-Karten (SIM1 extern entnehmbar; SIM2 intern für eine Backup-SIM-Karte – wird nicht unterstützt)

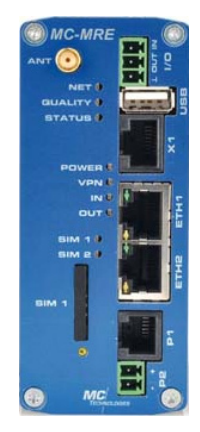

Abb. 3-2

<span id="page-12-0"></span>• 1 × Schnittstelle für externe Mobilfunk-Antenne (ANT)

### 3.4 Statusmeldungen der LEDs

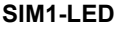

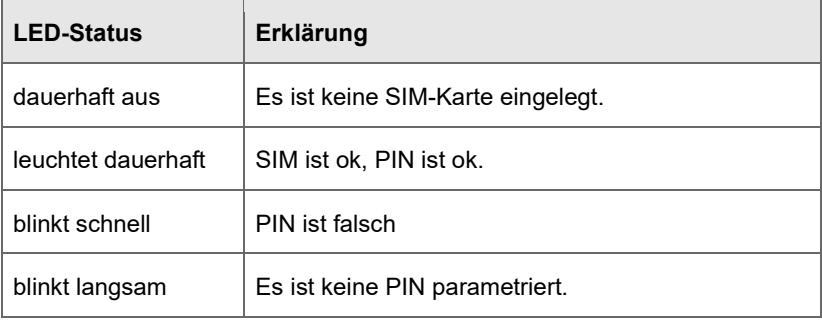

Tabelle 3-1: SIM1-LED

#### **NET-LED**

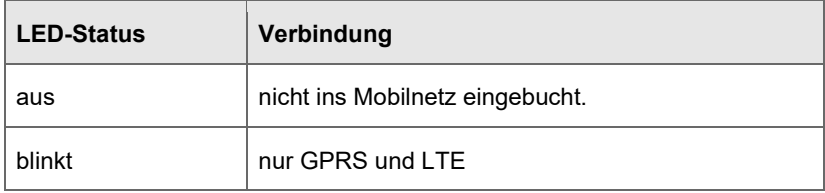

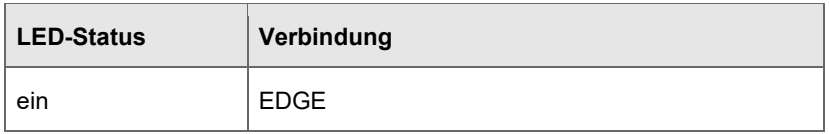

Tabelle 3-2: NFT-LFD

#### <span id="page-13-0"></span>**Quality-LED**

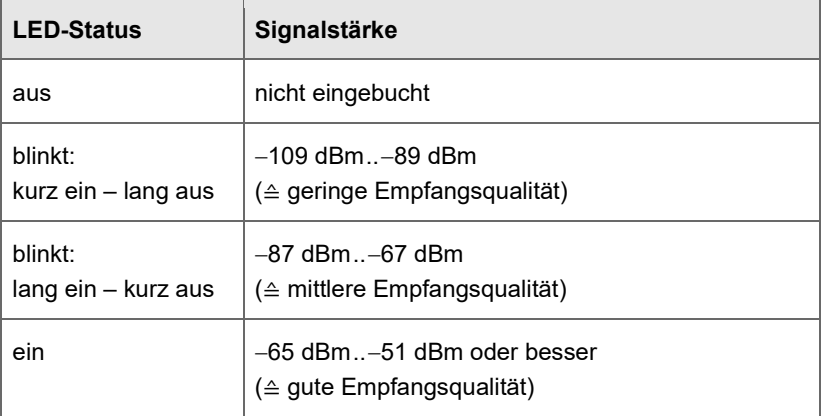

Tabelle 3-3: Quality-LED

enCore-Geräte zeigen die aktuelle Empfangsqualität in der Geräteanzeige an ( $\Leftrightarrow$  Tabellenzeile [Empfangsqualität,](#page-33-0) S. [34\)](#page-33-0).

### **Status-LED**

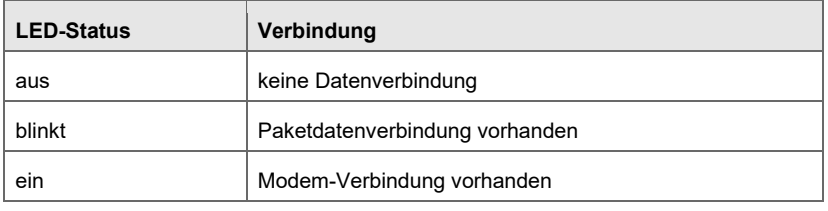

Tabelle 3-4: Status-LED

### <span id="page-14-0"></span>3.5 Das Webinterface des UMM aufrufen

Die Konfiguration des UMM erreichen Sie über das integrierte Webinterface.

In diesem Abschnitt wird der Aufruf des Webinterface beschrieben:

- Starten Sie Ihren Webbrowser
- ► Geben Sie in der Adressleiste die IP-Adresse des Universalmodems **10.90.20.111:8080** in die Adresszeile ein.
- Die Startseite öffnet sich.

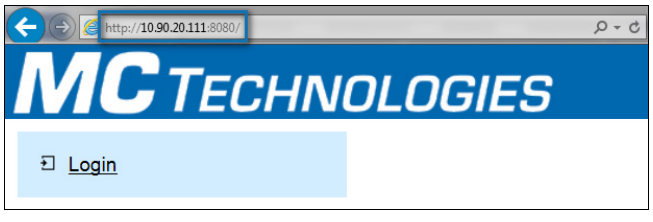

Abb. 3-3: Startseite des UMM-Webinterface

- ► Klicken Sie auf **Login**.
- ► Geben Sie den Benutzernamen und das Passwort des Universalmodems ein. Im Auslieferungszustand sind Benutzername und Passwort mit admin voreingestellt.

(  $\Leftrightarrow$  FAQ [6.1.3](#page-47-0) [Wie ändere ich das Standardpasswort des UMM?,](#page-47-0) S. [48\)](#page-47-0)

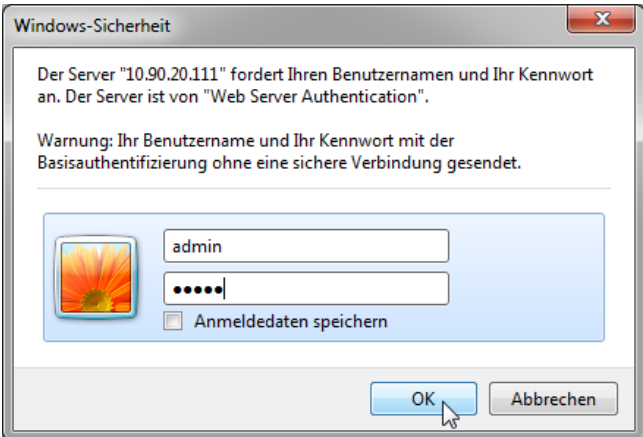

Abb. 3-4: UMM-Login – Beispiel

 $\checkmark$  Sie können Sie die Einstellungen des UMM einsehen und – falls erforderlich – ändern.

### <span id="page-15-0"></span>3.6 Beispiel einer DFÜ-Struktur mit UMM

Eine DFÜ-Struktur über eine Mobilfunk-Verbindung mit einem Zeitabgleich über einen PTB-Zeitserver kann z.B. wie folgt aussehen:

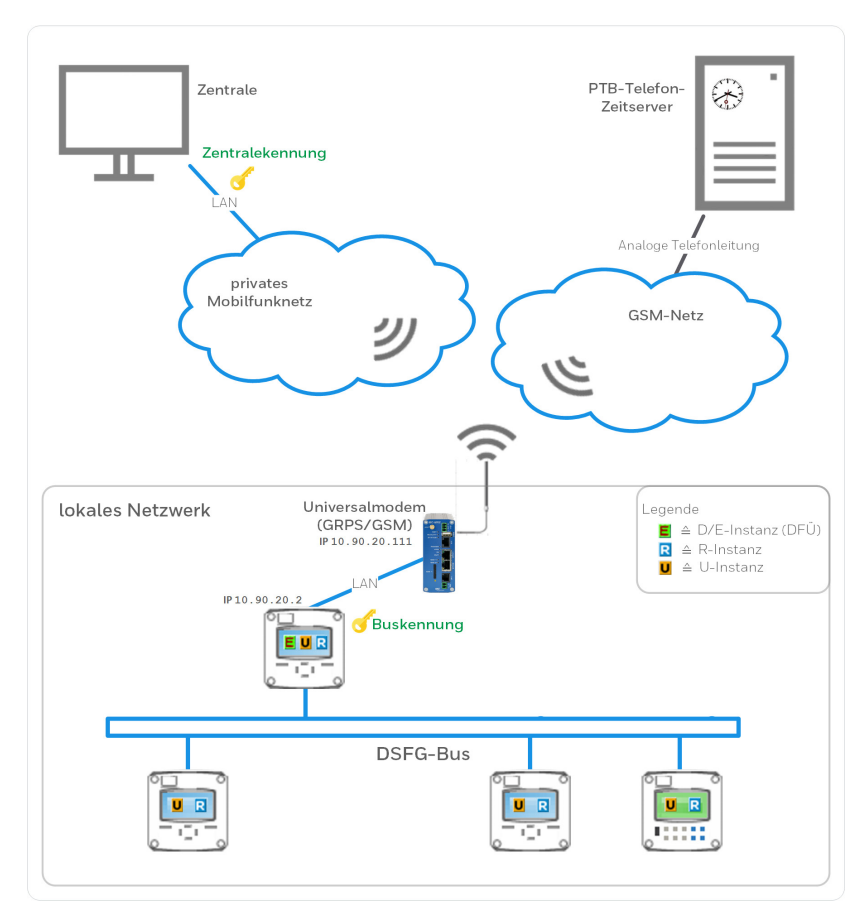

Abb. 3-5: Klasse B über das Universalmodem – Beispiel DFÜ-Instanz mit einer Zentrale (GPRS) und Zeitabgleich über den PTB-Telefon-Zeitserver (GSM)

### <span id="page-16-0"></span>4 UMM mit einem enCore FC in Betrieb nehmen

UMM und enCore-Gerät verbinden Sie komfortabel per Plug-and-play miteinander.[2](#page-16-2) Da das Universalmodem speziell für das Zusammenspiel mit dieser Geräteserie entwickelt wurde, sind IP-Daten in Router und enCore-Gerät fest hinterlegt. Die manuelle Konfiguration des UMM ist nicht erforderlich – allerdings empfehlen wir die Zugangsdaten (Passwort) für das UMM zu ändern<sup>[3](#page-16-3)</sup>. ( $\Rightarrow$  [2 Voraussetzungen für die Inbetriebnahme,](#page-5-0) S. [6\)](#page-5-0)

### <span id="page-16-1"></span>4.1 UMM mit einem enCore-Gerät verbinden (Montage)

Folgende Abbildung zeigt das Anschlussschema am Beispiel eines enCore-Geräts:

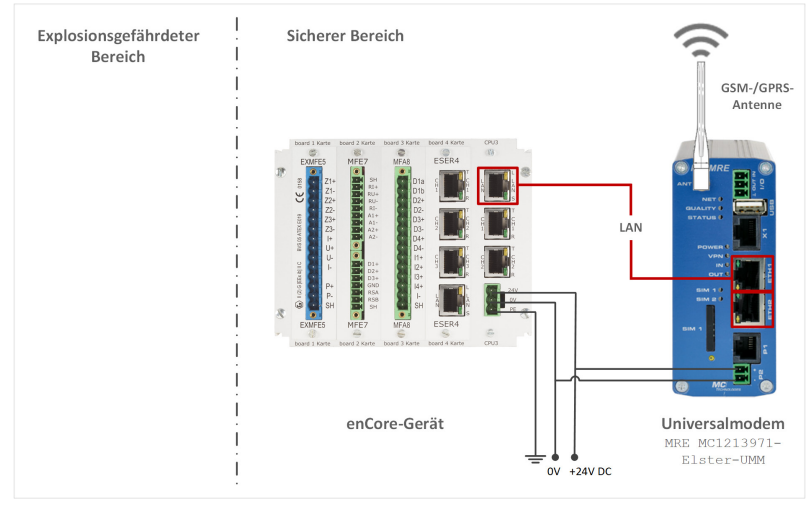

Abb. 4-1: Anschlussschema: Schnittstelle für UMM: Ethernet-Verbindung über die LAN-Schnittstelle der CPU des enCore-Geräts – Beispiel

<span id="page-16-2"></span><sup>2</sup> Wenn Sie zwei UMM mit einem enCore- bzw. gas-net-Gerät verbinden möchten, wenden Sie sich an unser Technical Assistance Team ( $\Leftrightarrow$  [Kontakt,](#page-1-0) S. [2\)](#page-1-0).

<span id="page-16-3"></span> $3 \approx$  FAQ [6.1.2](#page-44-3) Wie konfiguriere ich die Netzwerkverbindung zwischen Service-PC und [UMM?](#page-44-3) (S. [46\)](#page-44-3)

Das UMM ist in wenigen Schritten einsatzbereit:

► Montieren Sie die Antenne direkt an das Gehäuse (ANT).

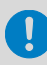

Schließen Sie das UMM noch nicht an die Spannungsversorgung an!

- ► Legen Sie die SIM-Karte Ihres Anbieters in Einschub SIM1 ein.
- ► Verbinden Sie das Universalmodem (ETH1 oder ETH2) per Ethernetkabel mit dem enCore-Gerät (LAN).

### <span id="page-17-0"></span>4.2 Verbindungsdaten im Normalmodus in enSuite parametrieren (Plug-and-play)

Im Folgenden ist die Parametrierung im Normalmodus beschrieben<sup>[4](#page-17-1)</sup>.

Voraussetzung

Im Normalmodus ist eine Parametrierung geöffnet, die eine Instanz des AFB DSfG enthält.

Um DFÜ-Verbindungsdaten über eine Mobilfunk-Verbindung zu parametrieren, …

- ► … öffnen Sie in den Ordner **The DSfG**.
- ► Wechseln Sie auf die Registerkarte **Lokaler Bus/DFÜ**.
- Im Bereich **DFÜ (Klasse B)** parametrieren Sie die Mobilfunk-Verbindung.

<span id="page-17-1"></span><sup>&</sup>lt;sup>4</sup> Die Parametrierung im Expertenmodus ist im Band "AFB DSfG" des FC-Handbuchs beschrieben.

#### UMM mit einem enCore FC in Betrieb nehmen 4

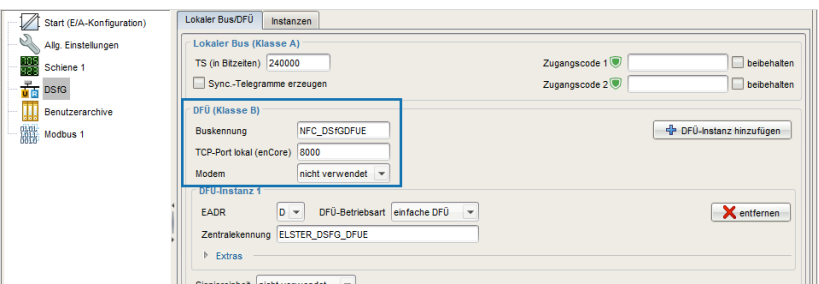

Abb. 4-2: DFÜ (Klasse B)

- ► Ersetzen Sie die voreingestellte **Buskennung** durch die Buskennung, mit der sich der DSfG-Bus beim Verbindungsaufbau bei der Zentrale identifiziert.
- ► Hinterlegen Sie im Parameter **TCP-Port lokal (enCore)** die Portnummer des enCore-Geräts, über die das UMM die Verbindung zum enCore-Gerät für die DSfG-Kommunikation aufbaut – *Standardport* ist **8000**.

⇨ FAQ [6.2.2](#page-60-0) [Portweiterleitung für DSfG-Datenpakete in enSuite](#page-60-0) [parametrieren](#page-60-0) S. [61\)](#page-60-0)

- ► Legen Sie in der Auswahlliste **Modem** die gewünschte Betriebsart des Universalmodems fest:
	- **nicht verwendet** Es ist keine Verbindung zum UMM parametriert. (*deaktiviert*)

#### • **UMM: GSM** (nur "UMM")

Das Universalmodem überträgt Daten ausschließlich durch den Aufbau einer Wählverbindung über das Mobilfunknetz (CSD: Circuit Switched Data).

• **UMM: GPRS, UMM-4G: LTE**

Das Universalmodem überträgt Daten ausschließlich über die GPRS/UMTS-Netzwerkverbindung mit einem "UMM" bzw LTE mit einem "UMM-4G".

### **UMM: GSM+GPRS** (nur "UMM")

Das Universalmodem überträgt Daten standardmäßig über die GPRS-Netzwerkverbindung, kann aber temporär eine GSM-Wählverbindung aufbauen.

 Sobald Sie eine Betriebsart auswählen, wird die Verbindung zu einem UMM aktiviert.

 Für die Betriebsarten **UMM: GSM** und **UMM: GPRS**, **UMM-4G: LTE** sind jeweils unterschiedliche Verbindungseinstellungen erforderlich – für **UMM: GSM+GPRS** eine Kombination aus beiden:

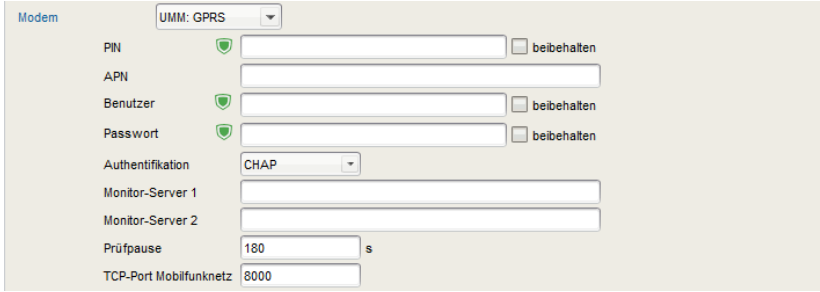

Abb. 4-3: Verbindungseinstellungen für die Betriebsart **UMM: GPRS, UMM--4G: LTE** – Beispiel

► Hinterlegen Sie die SIM-Karteneinstellungen und Kommunikationseinstellungen für die gewählte Betriebsart:

<span id="page-20-0"></span>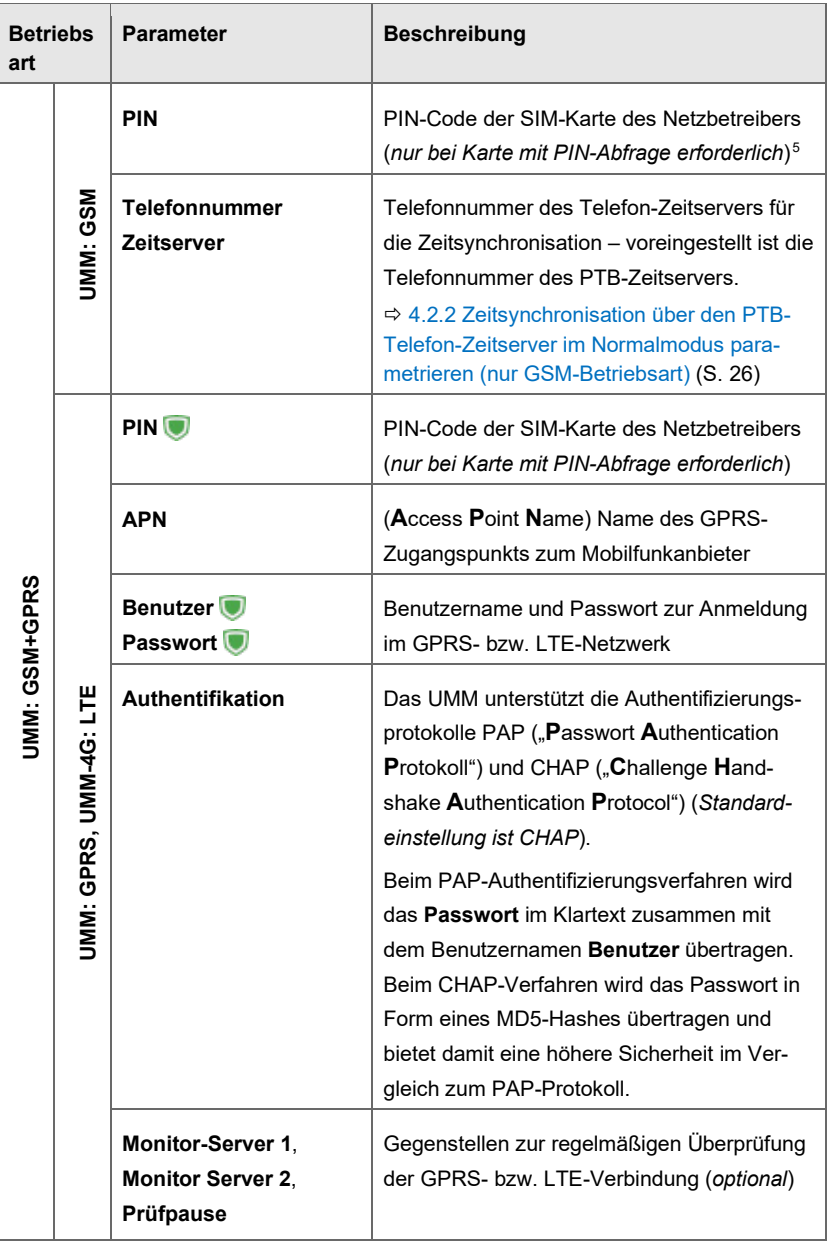

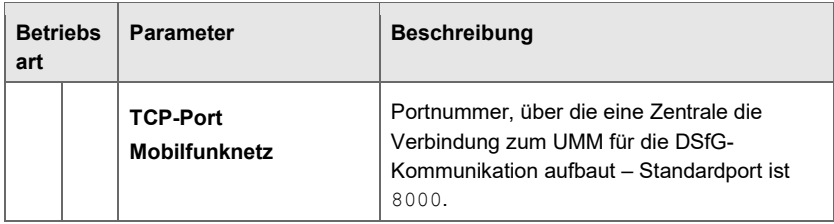

**Exkurs:** 

Im Normalmodus hinterlegt enSuite automatisch die Liefereinstellungen des UMM in den Netzwerkeinstellungen für die LAN-Schnittstelle der CPU.[6](#page-21-0)

<sup>5</sup> In seltenen Fällen kann es bei einigen SIM-Karten *ohne* PIN-Abfrage erforderlich sein, im Parameter **PIN** eine Null (**0**) einzutragen.

<span id="page-21-0"></span><sup>&</sup>lt;sup>6</sup>  $\Leftrightarrow$  FA[Q 6.2.1](#page-51-1) [Welche Netzwerkeinstellungen nimmt der Normalmodus bei Ver](#page-51-1)[wendung eines UMM vor? \(](#page-51-1)S. [53\)](#page-51-1)

#### UMM mit einem enCore FC in Betrieb nehmen 4

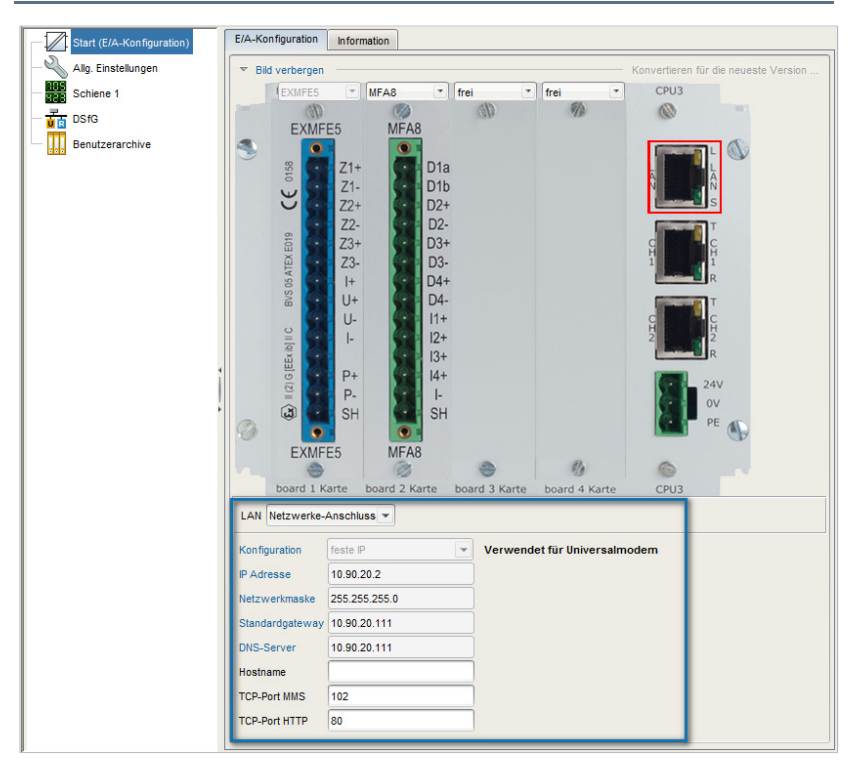

Abb. 4-4: Netzwerkeinstellungen für UMM-Verbindung des Normalmodus – Beispiel

#### **Ändern Sie die hinterlegten Netzwerkeinstellungen nur in Ausnahmefällen!**

Ändern Sie die voreingestellten Netzwerkeinstellungen *nicht* ohne triftigen Grund. Wenn Sie die Netzwerk-Kenndaten trotzdem ändern wollen, beachten Sie, dass Sie die Einstellungen immer im enCore-Gerät *und* UMM ändern müssen.

Übertragen Sie die Parametrierung zum enCore-Gerät.

Stellen Sie sicher, dass die Verbindung zum UMM verwendet werden kann:

- ► Wechseln Sie in die Geräte-Anzeige **Home – DSfG Übersicht**.
- $\equiv$ Nur wenn die Verbindung zu einem UMM aktiviert ist, wird der Text **DFÜ via Modem UMM** als Hyperlink und der Text **gefunden: 1** angezeigt:

| <b>DSfG</b><br>Übersicht   |             | 08:49:16 |
|----------------------------|-------------|----------|
| DSfG-Bus                   | gefunden: 1 |          |
| DSfG-Umwertungen           | gefunden: 1 |          |
| DSfG-Datenspeicherfunktion | gefunden: 0 |          |
| <b>DSfG-Archive</b>        | gefunden: 1 |          |
| DFÜ via Modem UMM          | gefunden: 1 |          |
| DFÜ via Netzwerk           | gefunden: 1 |          |
| DSfG-Abfrageeinheit        | gefunden: 1 |          |
| DSfG-Gaszähler             | gefunden: 1 |          |
|                            |             |          |

Abb. 4-5: Verbindung zu einem UMM ist parametriert – Beispiel

Falls der Text **gefunden: 0** angezeigt wird, ist in der Auswahlliste **Modem** keine Betriebsart (**UMM: GSM**, **UMM: GPRS, UMM-4G: LTE**, **UMM: GSM+GPRS**) ausgewählt. Prüfen Sie in diesem Fall die Parametrierung in enSuite.

► (*Nur bei* **gefunden: 1**)

Schließen Sie das UMM an die Spannungsversorgung an.

► Überprüfen Sie abschließend die Verbindung zwischen UMM und enCore-Gerät:

 $\Rightarrow$  [4.2.1](#page-23-0) [Verbindung zwischen enCore-Gerät und UMM prüfen](#page-23-0) (S[. 24\)](#page-23-0)

### <span id="page-23-0"></span>4.2.1 Verbindung zwischen enCore-Gerät und UMM prüfen

Voraussetzungen

- In der Geräteparametrierung ist das UMM parametriert (**Modem**: **<Betriebsart>**.
- Das UMM ist mit dem enCore-Geräte verbunden und wird mit Spannung versorgt.

Prüfen Sie, ob die LAN-Verbindung zwischen enCore-Gerät und UMM erfolgreich hergestellt werden konnte:

- ► Wechseln Sie in die Geräte-Anzeige **Home – DSfG Übersicht**.
- Wenn die Verbindung zu einem UMM aktiviert ist, wird der Text **DFÜ via** 息 **Modem UMM** als Hyperlink und der Text **gefunden: 1** angezeigt.
- ► Wechseln Sie mit dem Hyperlink **DFÜ via Modem UMM** in die Detailansicht.
- In der Zeile **Status** wird der aktuelle Verbindungsstatus angezeigt:  $\Box$

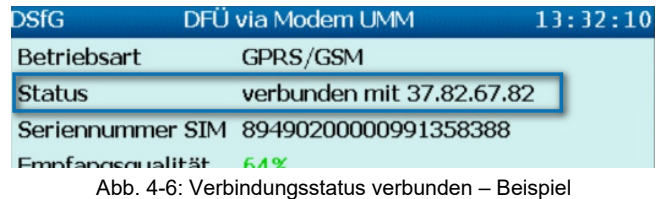

Folgende Status sind möglich:

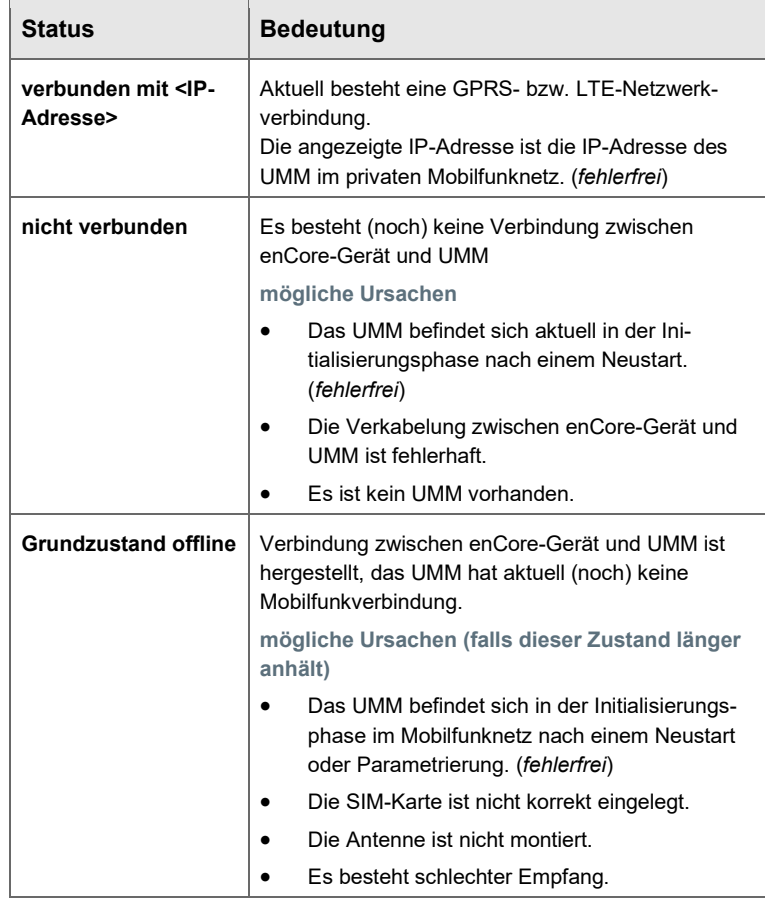

| <b>Status</b>              | <b>Bedeutung</b>                                                                                                    |  |  |  |  |
|----------------------------|----------------------------------------------------------------------------------------------------|--|--|--|--|
| <b>Grundzustand online</b> | Es besteht eine Mobilfunkverbindung, aktuell aber<br>keine aktive GPRS-Verbindung.                                                                                                    |  |  |  |  |
|                            | mögliche Ursachen                                                                                                    |  |  |  |  |
|                            | bei ausschließlichem GSM-Betrieb (UMM:<br>GSM):                                                                                                    |  |  |  |  |
|                            | Das UMM befindet sich im Grundzustand.<br>(fehlerfrei)                                                                                                    |  |  |  |  |
|                            | Bei GPRS-Betrieb (UMM: GSM, UMM:<br>GSM+GPRS) wird dieser Zustand nur kurz-<br>fristig angezeigt. (fehlerfrei)<br>Falls dieser Zustand jedoch dauerhaft ange-<br>zeigt wird, sind evtl. APN-Verbindungsdaten<br>fehlerhaft parametriert. |  |  |  |  |
|                            | Bei GPRS-Betrieb:<br>In Ausnahmefällen kann die Anmeld-<br>ung beim APN trotz korrekt hinter-<br>legtem Passwort zurückgewiesen<br>werden. In diesem Fall prüfen Sie die<br>Einstellung Authentification mode im<br>UMM.                 |  |  |  |  |

Tabelle 4-1: Mögliche Verbindungsstatus

- Wenn der Verbindungsstatus fehlerfrei hergestellt werden konnte, ist die Inbetriebnahme erfolgreich beendet.
- ► Ist das nicht der Fall, prüfen Sie die möglichen Ursachen des angezeigten Status und wenden Sie ggf. an Ihre IT.

Weitere Information zu dieser Anzeige erhalten Sie in  $\Rightarrow$  Abschnitt Anzeige [DFÜ via Modem UMM im Detail](#page-31-0) (S[. 32\)](#page-31-0).

### <span id="page-25-0"></span>4.2.2 Zeitsynchronisation über den PTB-Telefon-Zeitserver im Normalmodus parametrieren (*nur GSM-Betriebsart*)

In der GSM-Betriebsart unterstützt das Universalmodem die Zeitsynchronisation über einen Telefon-Zeitserver. Damit kann das Universalmoden dem enCore-Gerät auch ohne Netzwerkverbindung die aktuelle Zeit per NTP bereitstellen.

Bei diesem Verfahren fragt das Universalmodem regelmäßig durch selbsttätige Anrufe die Zeit beim parametrierten Zeitserver ab. Bei erfolgreicher Synchronisation stellt es die aktuelle Zeit in seinem internen NTP-Server zur Verfügung. Sobald das Universalmodems im Zeitservice [7](#page-26-0) als NTP-Server parametriert ist, kann das enCore-Gerät seine Systemzeit mit der hochgenauen NTP-Zeit abgleichen.

Standardmäßig ist die Telefonnummer eines PTB-Zeitservers voreingestellt.

Dieses enCore-Gerät kann die korrekte Zeit an alle Geräte eines lokalen DSfG-Busses (Klasse A) als Zeit-Sync-Telegramme senden.<sup>[8](#page-26-1)</sup>

Die Zeitsynchronisation über einen Telefon-Zeitserver *im Expertenmodus* ist  $im \Leftrightarrow$  Band " $AFB$  DSfG" des FC-Handbuchs beschrieben.

#### **Vorgehen in enSuite (Normalmodus)**

Voraussetzungen

- Sie benötigen ein "UMM", da die Variante "UMM-4G" GSM nicht mehr unterstützt.
- Das Universalmodem ist bereits für den GSM-Betrieb parametriert und mit dem enCore-Gerät über eine der LAN-Schnittstellen verbunden.
- In der Parametrierung  $\equiv$  ist der Ordner des AFB DSfG geöffnet: **<DSfG>**

Um im ersten Schritt sicherzustellen, dass die gewünschte Telefonnummer für Zeitabfrage parametriert ist, ...

- ► ... öffnen Sie auf der Registerkarte **Lokaler Bus/DFÜ**.
- ► Stellen Sie sicher, dass im Bereich **DFÜ (Klasse B)** in der Auswahlliste **Modem** die Betriebsart **UMM: GSM** oder **UMM: GSM+GPRS** ausgewählt ist.

<span id="page-26-0"></span><sup>&</sup>lt;sup>7</sup> Die Funktionsweise des Zeitservice ist detailliert im FC-Handbuch "Grundsystem mit SFBs" beschrieben.

<span id="page-26-1"></span><sup>&</sup>lt;sup>8</sup> Zeitsynchronisation der Systemzeit der Geräte am lokalen DSfG-Bus  $\Rightarrow$  Band "AFB DSfG " des FC-Handbuchs

- Im Parameter **Telefonnummer Zeitserver** ist die Rufnummer eines PTB-Zeitservers voreingestellt: **0531512038**
- ► Wenn diese Rufnummer nicht erreichbar ist oder Sie einen anderen Zeitserver nutzen möchten, tragen Sie die gewünschte Rufnummer ein. (Anmerkung: Die Funktion ist deaktiviert, wenn der Parameter **Telefonnummer Zeitserver** nicht belegt ist.)
- Das UMM fragt regelmäßig durch selbsttätige Anrufe den para- $\blacksquare$ metrierten **Telefonnummer Zeitserver** über eine GSM-Verbindung ab. Bei erfolgreicher Synchronisation übergibt das Universalmodem zunächst die richtige Zeit an seinem internen NTP-Server.

Um im zweiten Schritt die Systemzeit des Geräts mit dem internen NTP-Server des Universalmodems zu synchronisieren, ...

- ► ... öffnen Sie den Ordner **Allg. Einstellungen**.
- ► Wechseln Sie auf die Registerkarte **Zeitservice**.
- ► Wählen Sie im Bereich **Externe Zeitquelle** in der Auswahlliste **Prim. externe Zeitquelle** den Eintrag **UMM**.
- $\Box$ Solange diese Zeitquelle ungestört ist, verwendet das enCore-Gerät den internen NTP-Server des UMM zur Synchronisation bzw. Stellen der Systemzeit.

Der Zeit service überprüft auch, ob eine Übernahme der Zeit nach den dort vereinbarten Regeln zulässig ist.

### **Systemzeit manuell mit dem parametrierten Telefon-Zeitserver synchronisieren**

Optional können Sie die Systemzeit in der Geräteanzeige  $\Rightarrow$  [DFÜ [via Modem UMM\]](#page-32-0) mit der Aktion **Jetzt Uhrzeit synchronisieren** aktualisieren.

Die Aktion ist nur dann aktiv, wenn die Zeitsynchronisation erlaubt ist und ein Benutzer mit dem Recht **Gerätezeit ändern** am Gerät anmeldet ist. Die Aktion kann zusätzlich unter dem Schutz des Eichschalters stehen.

### <span id="page-28-0"></span>4.2.3 Zeitsynchronisation über einen externen NTP-Zeitserver parametrieren (*nur GPRS- bzw. LTE-Betriebsart*)

In der GPRS- bzw. LTE-Betriebsart kann das enCore-Gerät über das Universalmodem die Systemzeit per **N**etwork **T**ime **P**rotocol (NTP) gegen einen hochgenauen Zeitserver abgleichen.

Bei diesem Verfahren kann das enCore-Gerät die Zeit bei einem beliebigen (öffentlichen) NTP-Server abfragen. Welcher das ist, legen Sie in der Parametrierung des enCore-Geräts fest. Stellen vorab sicher, dass der NTP-Server erreichbar ist. Hier kann es je nach Mobilfunkvertrag Einschränkungen geben.

Das enCore-Gerät kann die korrekte Zeit an alle Geräte eines lokalen DSfG-Busses (Klasse A) als Zeit-Sync-Telegramme senden.

Für die Zeitsynchronisation per NTP ist keine Anpassung der UMM-Einstellungen erforderlich.

 $\Rightarrow$  Der Abgleich der Systemzeit mit externen Quellen ist ausführlich im Handbuch "Grundsystem mit SFBs" beschrieben.

### **Vorgehen in enSuite (Normalmodus)**

Voraussetzungen

- Das Universalmodem ist bereits für den GPRS-Betrieb parametriert und mit dem enCore-Gerät über eine der LAN-Schnittstellen verbunden.
- Im Ordner des AFB DSfG ist das Modem aktiviert und Betriebsart **UMM: GPRS, UMM-4G: LTE**oder **UMM: GSM+GPRS** ausgewählt.

Der Normalmodus belegt die Netzwerkeinstellungen bereits korrekt vor.

 [6.2.1](#page-51-1) [Welche Netzwerkeinstellungen nimmt der Normalmodus](#page-51-1)  [bei Verwendung eines UMM vor?](#page-51-1) (S. [52\)](#page-51-1)

Um die Systemzeit des enCore-Geräts per NTP zu abzugleichen, ...

- ► ... wechseln Sie im Ordner **Allg. Einstellungen** auf die Registerkarte **Zeitservice**.
- ► Wählen Sie im Bereich **Externe Zeitquelle** aus der Liste der möglichen Zeitquellen den Eintrag **NTP** aus.
- ► Tragen Sie im Parameter **Server 1** die NTP-Zeitquelle in folgendem Format ein:

<Name ODER IP-Adresse des Servers>[:<Port-Nummer>] – Standardport ist 123.

Z.B. die DNS der PTB lautet: ptbtime1.ptb.de

Die Systemzeit des Geräts wird per NTP standardmäßig alle  $\Box$ 24 Stunden gegen den parametrierten Zeitserver abgeglichen. Der Zeit service überprüft auch, ob eine Übernahme der Zeit nach den dort vereinbarten Regeln zulässig ist. Optional können Sie die Systemzeit manuell direkt am enCore-Gerät in der **NTP-Übersicht** mit der Aktion **Aktualisieren**.

### <span id="page-29-0"></span>4.3 Anzeige des enCore-Geräts mit UMM-Verbindungsdetails

Die Detailinformation zum aktuellen Verbindungsstatus zeigt das enCore-Gerät in den Anzeigen des AFB DSfG an.

### **Anzeige und Navigation bei enCore FC-Geräten**

Der generelle Aufbau der Anzeigen bei enCore FC-Geräten und die grundlegenden Navigationsmöglichkeiten sind detailliert in der "Betriebsanleitung" des FC-Handbuchs zu Anzeige und Navigation dokumentiert.

Die folgende Abbildung skizziert die hierarchische Anordnung und die Navigation zur Anzeige der Verbindungsdetails zum UMM:

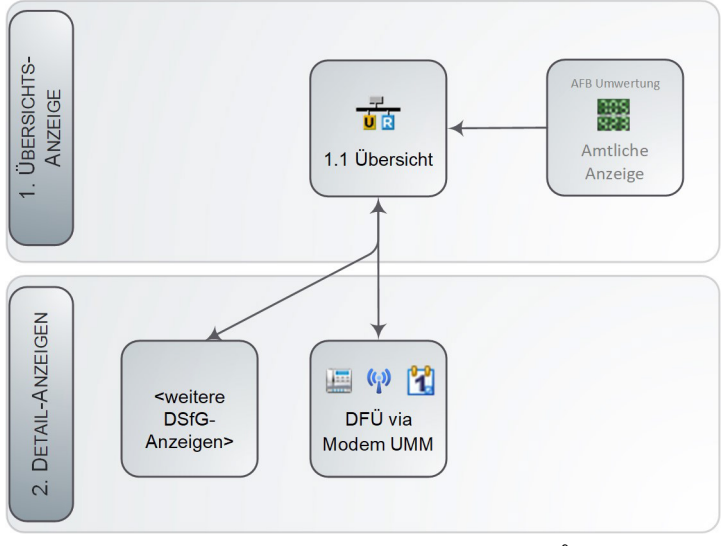

Abb. 4-7: Anzeige – hierarchische Struktur<sup>[9](#page-30-0)</sup>

<span id="page-30-0"></span><sup>&</sup>lt;sup>9</sup> Alle weiteren DSfG-Geräteanzeigen sind im Band "AFB DSfG" des FC-Handbuchs beschrieben.

Von der Hauptanzeige des AFB DSfG wechseln Sie in die Detailanzeige **DFÜ via Modem UMM**.

### **Anzeige Übersicht**

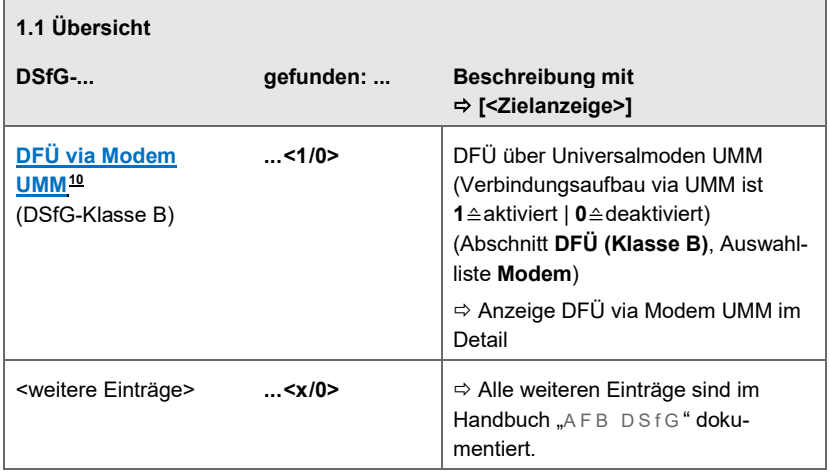

### <span id="page-31-0"></span>**Anzeige DFÜ via Modem UMM im Detail**

| <b>DSfG</b>                     | DFÜ via Modem UMM                     | 13:32:10 |  |  |  |
|---------------------------------|---------------------------------------|----------|--|--|--|
| <b>Betriebsart</b>              | GPRS/GSM                              |          |  |  |  |
| <b>Status</b>                   | verbunden mit 37.82.67.82             |          |  |  |  |
| Seriennummer SIM                | 89490200000991358388                  |          |  |  |  |
| Empfangsqualität                | 64%                                   |          |  |  |  |
|                                 | Letzte Zeitsynch. 26.07.2017 09:12:43 |          |  |  |  |
| [jetzt Uhrzeit synchronisieren] |                                       |          |  |  |  |
| letzter Zeitabruf erfolgreich   |                                       |          |  |  |  |
|                                 |                                       |          |  |  |  |
|                                 |                                       |          |  |  |  |

Abb. 4-8: Anzeige mit UMM-Verbindungsdetails – Beispiel

<span id="page-31-1"></span><sup>&</sup>lt;sup>10</sup> Der Text wird nur dann als Hyperlink angezeigt, wenn der Verbindungsaufbau via UMM parametriert ist (≙ **gefunden: 1**).

<span id="page-32-0"></span>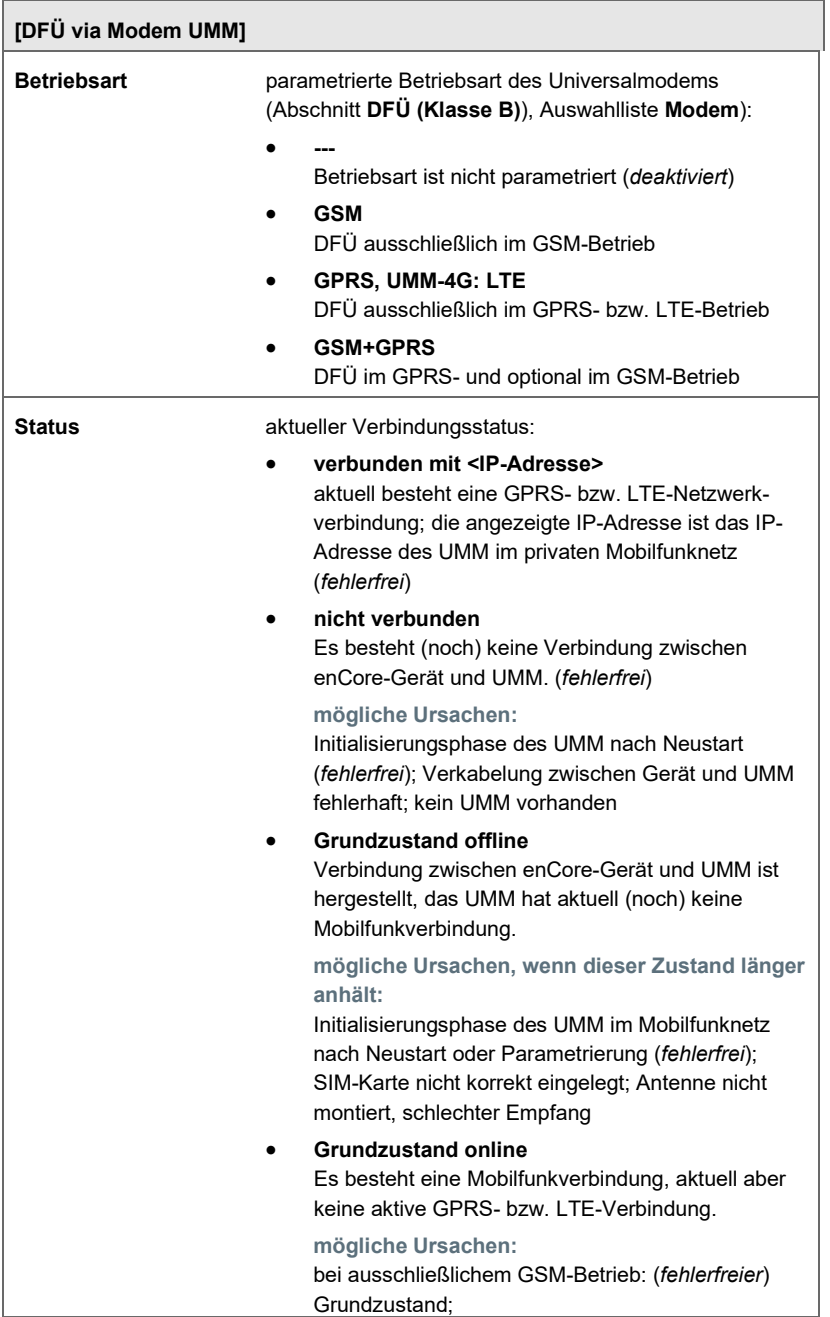

<span id="page-33-0"></span>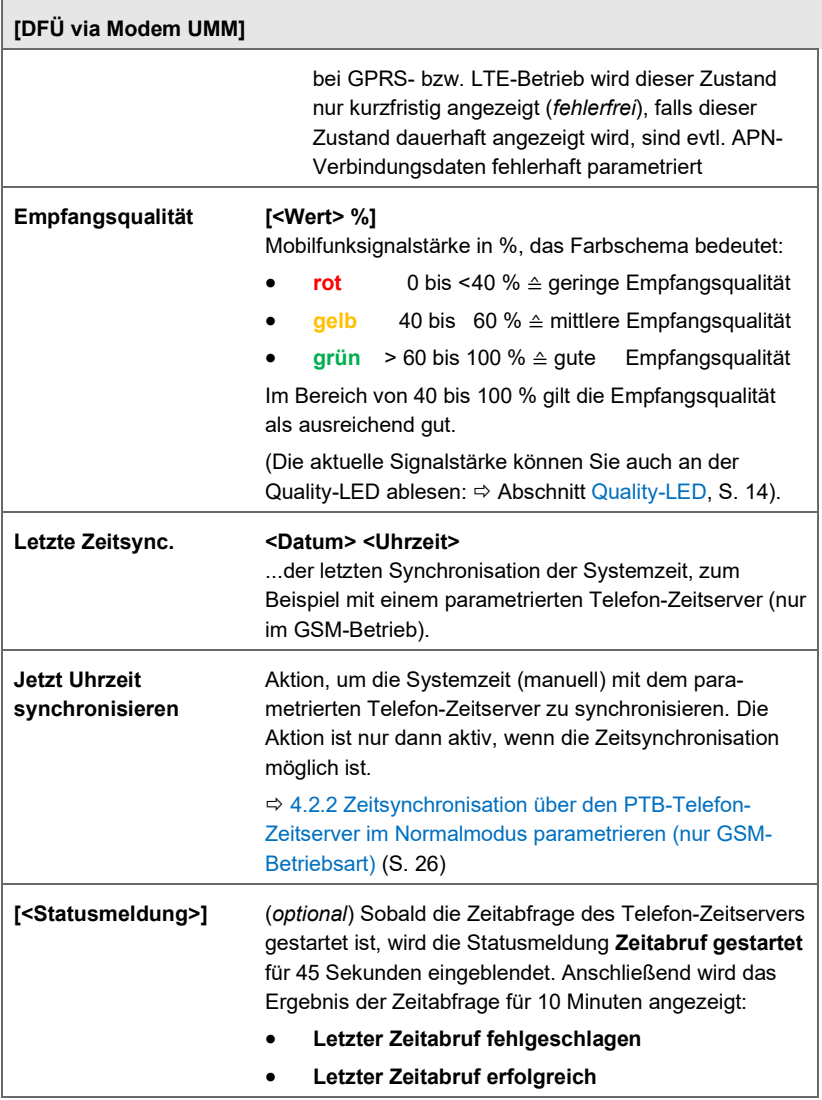

### <span id="page-34-0"></span>5 UMM mit einem gas-net-Mengenumwerter in Betrieb nehmen

Bei Geräten der gas-net-Geräteserie kommt typischerweise eine gas-net-D2 DSfG-DFÜ Einheit (kurz: D2) zum Einsatz. Anstelle einer D2 können Sie auch ein UMM verwenden.

### **Verkabelung beim Austausch einer D2 durch ein UMM anpassen**

Eine D2 wird direkt an den lokalen DSfG-Bus über den DSfG-Anschluss (DSUB 9) angeschlossen, dabei wird die DFÜ-Instanz in der D2 benutzt. Ein UMM hingegen wird direkt mit dem gas-net-Gerät über eine Ethernet-Verbindung (RJ-45) verbunden; das gas-net-Gerät ist direkt an den DSfG-Bus angeschlossen, es wird die im gas-net-Gerät integrierte DFÜ-Instanz verwendet.

Wenn Sie eine D2 mit einem UMM austauschen, dann passen Sie die Verkabelung entsprechend an.

Im Router ist dessen IP-Adresse bereits (10.90.20.111) hinterlegt. Im Gegensatz zu den enCore-Geräten verwalten die gas-net-Geräte keinerlei Konfigurationsparameter des Routers, die Konfiguration des Routers nehmen Sie also ausschließlich über das Webinterface des UMM vor.

Wir empfehlen zudem die Zugangsdaten zum Webinterface des UMM zu ändern<sup>[11](#page-34-1)</sup>

<span id="page-34-1"></span> $11 \Rightarrow$  FA[Q 6.1.2](#page-44-3) Wie konfiguriere ich die Netzwerkverbindung zwischen Service-PC [und UMM?](#page-44-3) (S. [46 \)](#page-44-3)

### <span id="page-35-0"></span>5.1 Das UMM mit einem gas-net-Gerät verbinden (Montage)

Das UMM ist in wenigen Schritten einsatzbereit:

- ► Montieren Sie die Antenne direkt an das Gehäuse (ANT).
- ► Legen Sie die SIM-Karte Ihres Anbieters in Einschub SIM1 ein.
- ► Verbinden Sie das Universalmodem (ETH1 oder ETH2) per Ethernetkabel mit dem gas-net-Gerät (TCP).
- <span id="page-35-1"></span>► Schließen Sie das UMM an die Spannungsversorgung an.

### 5.2 Mobilfunkdaten im UMM hinterlegen

Parametrieren Sie die Verbindungsdaten Ihrer Mobilfunk-Verbindung:

- ► Öffnen Sie im Browser das UMM-Webinterface (10.90.20.111:8080) und melden Sie sich mit Ihren Zugangsdaten am UMM an.  $\Rightarrow$  [3.5](#page-14-0) [Das Webinterface des UMM aufrufen](#page-14-0) (S[. 15\)](#page-14-0)
- ► Öffnen Sie die Seite **Wireless Network SIM**.
- ► Hinterlegen Sie die Daten Ihres Mobilfunkvertrags, z.B.:

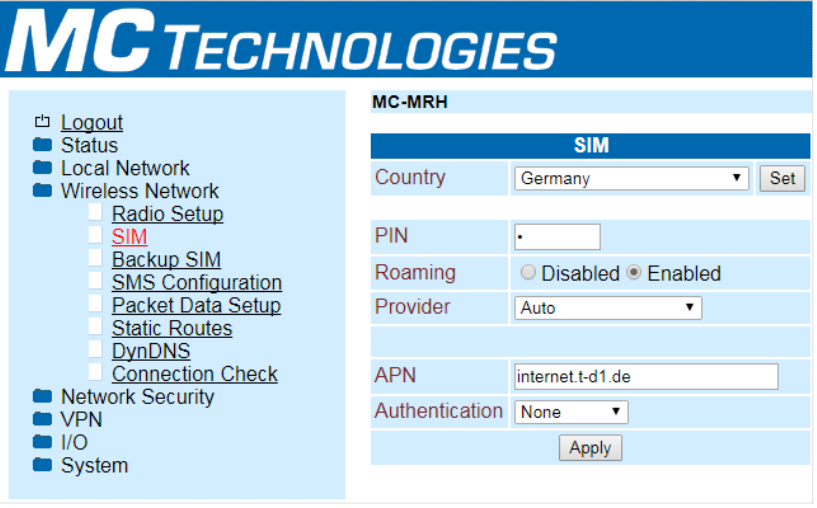

Abb. 5-1: Daten des Mobilfunkvertrags im UMM hinterlegen – Beispiel
### 5.3 TCP/IP-Einstellungen in GAS-WORKS parametrieren

- ► Starten Sie GAS-WORKS und öffnen Sie die gewünschte Parametrierung.
- ► Öffnen Sie den Ordner **System**.
- ► Wechseln Sie auf die Registerkarte **Parameter**.
- ► Stellen Sie sicher, dass im Bereich **Schnittstellenausstattung** für den Parameter **TCP/IP-Anschluss vorhanden** der Wert **Ja** ausgewählt ist.
- ► Öffnen Sie den Bereich TCP/IP und hinterlegen Sie folgende Einstellungen:

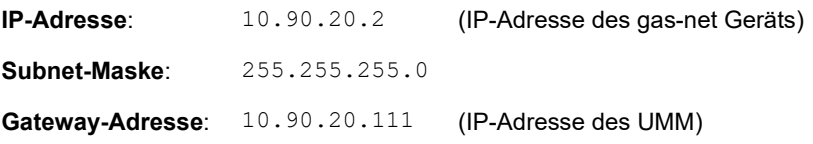

|                          | Z1n+ 2.03 - Deutschland  | $\begin{array}{c c c c c c} \hline \multicolumn{3}{c }{\mathbf{C}} & \multicolumn{3}{c }{\mathbf{D}} & \multicolumn{3}{c }{\mathbf{E}} \\ \hline \multicolumn{3}{c }{\mathbf{D}} & \multicolumn{3}{c }{\mathbf{D}} & \multicolumn{3}{c }{\mathbf{E}} \\ \hline \multicolumn{3}{c }{\mathbf{D}} & \multicolumn{3}{c }{\mathbf{D}} & \multicolumn{3}{c }{\mathbf{E}} \\ \hline \multicolumn{3}{c }{\mathbf{D}} & \multicolumn{3}{c }{\mathbf{D}} & \multicolumn$ |               |  |   |  |
|--------------------------|--------------------------|----------------------------------------------------------------------------------------------------|---------------|--|---|--|
| Module   Ressourcen      |                          |                                                                                                    |               |  |   |  |
| 粵                        | <b>System</b>            | Modul: System V4.09                                                                                                    |               |  |   |  |
| <b>Tosra</b>             | <b>DSfG</b>              | Kartenbelegung Parameter                                                                                                    |               |  |   |  |
| E                        | <b>Umwertung 1</b>       | Schnittstellenausstattung                                                                                                    |               |  |   |  |
|                          |                          | DSfG-Bus vorhänden                                                                                                    | Ja            |  | ۵ |  |
| ه                        | <b>Archive + Logbuch</b> | Serielle Schnittstelle vorhanden                                                                                                    | <b>Nein</b>   |  | ۵ |  |
| <b>10:00</b>             | <b>GBH-Import</b>        | TCP/IP-Anschluss vorhanden                                                                                                    | Ja            |  | ۵ |  |
|                          |                          | + Allgemeine Parameter                                                                                                    |               |  |   |  |
|                          | Überwachung              | $+$ DSfG                                                                                                    |               |  |   |  |
| 2                        | integrierte DFÜ          | + Schalter und LEDs                                                                                                    |               |  |   |  |
| DS <sub>iG</sub><br>Host |                          | + Zeitsynchronisation                                                                                                    |               |  |   |  |
|                          | <b>Datenaustausch</b>    | <b>TCP/IP</b>                                                                                                    |               |  |   |  |
| <b>IEC</b><br>870        | <b>IEC-870</b>           | IP-Adresse                                                                                                    | 10.90.20.2    |  | ۵ |  |
|                          |                          | Subnetz-Maske                                                                                                    | 255.255.255.0 |  | ۵ |  |
|                          |                          | Gateway-Adresse                                                                                                    | 10.90.20.111  |  | ۵ |  |

Abb. 5-2: TCP-Einstellungen des UMM in GAS-WORKS hinterlegen – Beispiel

### 5.3.1 Zeitsynchronisation über einen Telefon-Zeitserver parametrieren (*nur GSM-Betriebsart*)

In der GSM-Betriebsart unterstützt das Universalmodem die Zeitsynchronisation über einen Telefon-Zeitserver. Damit kann das Universalmoden dem enCore-Gerät auch ohne Netzwerkverbindung die aktuelle Zeit per NTP bereitstellen.

Bei diesem Verfahren fragt das Universalmodem regelmäßig durch selbsttätige Anrufe die Zeit beim parametrierten Zeitserver ab. Bei erfolgreicher

Synchronisation stellt es die aktuelle Zeit in seinem internen NTP-Server zur Verfügung. Sobald das Universalmodem in der GAS-WORKS als NTP-Server parametriert ist, kann das gas-net-Gerät seine Systemzeit mit der hochgenauen NTP-Zeit abgleichen.

Stellen vorab sicher, dass der Zeitserver erreichbar ist. Hier kann es je nach Mobilfunkvertrag Einschränkungen geben.

Das gas-net-Gerät kann die korrekte Zeit an alle Geräte eines lokalen DSfG-Busses (Klasse A) als Zeit-Sync-Telegramme senden.

#### **Vorgehen**

Voraussetzung

Sie benötigen ein "UMM", da die Variante "UMM-4G" GSM nicht mehr unterstützt.

Im ersten Schritt parametrieren Sie die Daten des Zeitservers im UMM:

► Öffnen Sie im Browser das UMM-Webinterface (10.90.20.111:8080) und melden Sie sich mit Ihren Zugangsdaten am UMM an. [3.5](#page-14-0) [Das Webinterface des UMM aufrufen](#page-14-0) (S[. 15\)](#page-14-0)

Hinterlegen Sie die Daten des Zeitservers:

- ► Öffnen Sie die Seite **System Elster Configuration**.
- ► Tragen Sie unter **Timeserver Phone No** die Telefonnummer des Zeitservers ein, z.B. für den PTB-Zeitserver **0531512038**.
- ► Bei Bedarf passen sie das Synchronisationsintervall im Feld **RTC Sync Interval** an – Standardwert ist **5**, d.h. das UMM versucht alle 5 Tage die Zeit beim Zeitserver abzufragen.
- ► Ab Firmware-Version 1.08 des UMM können Sie mit **[Sync Now]** zu Testzwecken spontan eine Zeitsynchronisation auslösen.

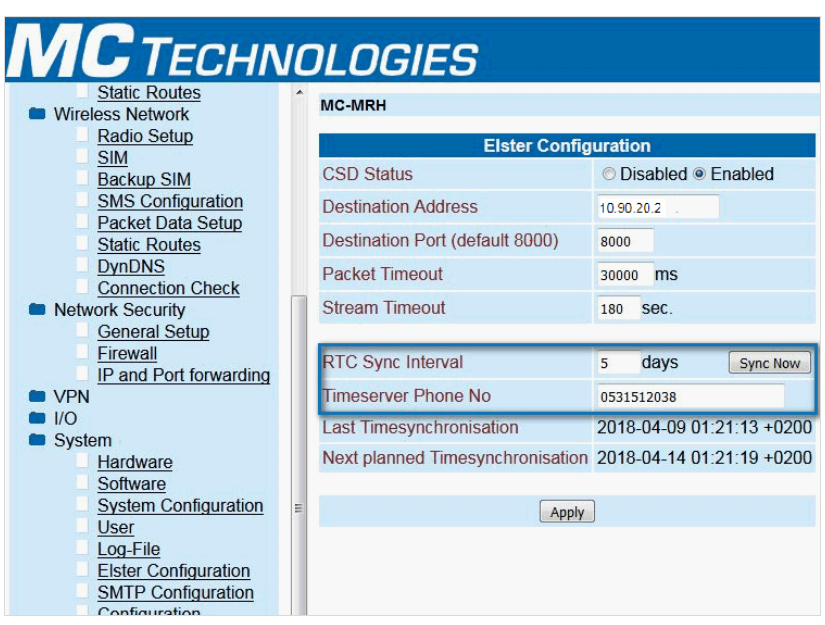

Abb. 5-3: Daten des Zeitservers im UMM hinterlegen

- ► Übernehmen Sie Ihre Angaben mit **[Apply]**.
- Loggen Sie sich am Webinterface aus.
- Starten Sie das UMM neu.

Im zweiten Schritt parametrieren das UMM als NTP-Zeitquelle in GAS-WORKS:

Voraussetzung

- In GAS-WORKS ist die gewünschte Parametrierung im Bereich **System**, Registerkarte **Parameter** geöffnet.
- Öffnen Sie den Bereich **TCP/IP** und hinterlegen Sie folgenden Einstellungen:

**Name Socket 1**: DFUE **Name Socket 2: NTP** 

► Öffnen Sie den Bereich **Zeitsynchronisation** und hinterlegen Sie folgende Einstellungen:

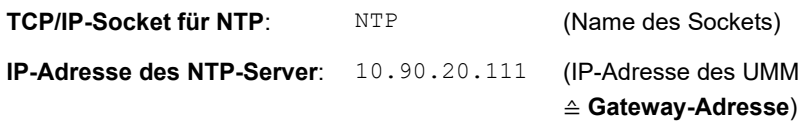

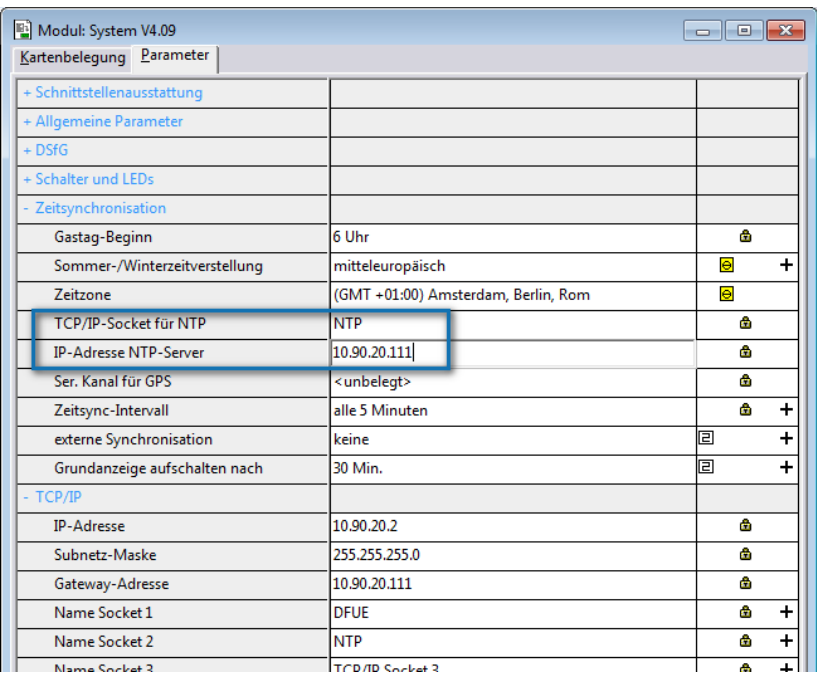

Abb. 5-4: TCP-Einstellungen in GAS-WORKS hinterlegen – Beispiel

- $\checkmark$  Nach dem Neustart versucht das gas-net-Gerät in regelmäßigen Zeitabständen (Parameter **Zeitsync-Intervall**) die Zeitinformation beim parametrierten NTP-Server (≙ UMM) abzufragen und seine Systemzeit zu synchronisieren – soweit erforderlich.
- ► Alternativ können Sie Zeitsynchronisation via parametrierten NTP-Servers am gas-net-Gerät manuell aufrufen unter: **System – Protokolle – ntp**, mit der Aktion **Jetzt abrufen**

#### 5.3.2 Zeitsynchronisation über einen externen NTP-Zeitserver parametrieren (*nur GPRS- bzw. LTE-Betriebsart*)

In der GPRS-Betriebsart kann das gas-net-Gerät über das Universalmodem die Systemzeit per **N**etwork **T**ime **P**rotocol (NTP) gegen einen hochgenauen Zeitserver abgleichen.

Bei diesem Verfahren kann das gas-net-Gerät die Zeit bei einem beliebigen (öffentlichen) NTP-Server abfragen. Welcher das ist, legen Sie in der Parametrierung des gas-net-Geräts fest. Stellen vorab sicher, dass der NTP-Server erreichbar ist. Hier kann es je nach Mobilfunkvertrag Einschränkungen geben.

Das gas-net-Gerät kann die korrekte Zeit an alle Geräte eines lokalen DSfG-Busses (Klasse A) als Zeit-Sync-Telegramme senden.

Für die Zeitsynchronisation per NTP ist keine Anpassung der UMM-Einstellungen erforderlich.

#### **Vorgehen**

#### Voraussetzungen

- Die SIM-Kartendaten sind im UMM konfiguriert.  $\Rightarrow$  [5.2](#page-35-0) [Mobilfunkdaten im UMM hinterlegen](#page-35-0) (S. [36\)](#page-35-0)
- In GAS-WORKS ist die gewünschte Parametrierung im Bereich **System**, Registerkarte **Parameter** geöffnet.
- Öffnen Sie den Bereich **TCP/IP** und hinterlegen Sie folgende Einstellung:

**Name Socket 1**: NTP

► Öffnen Sie den Bereich **Zeitsynchronisation** und hinterlegen Sie folgende Einstellungen:

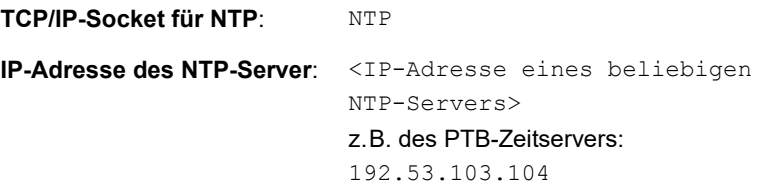

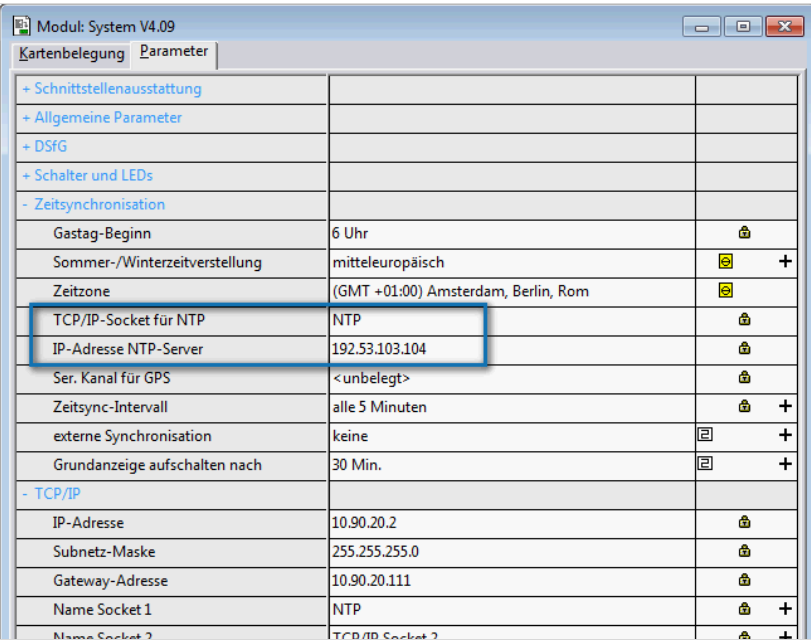

Abb. 5-5: TCP-Einstellungen in GAS-WORKS hinterlegen – Beispiel

- ► Passen Sie bei Bedarf weitere Einstellungen zur Zeitsynchronisation an, wie z.B. das **Zeitsync-Intervall**.
- $\checkmark$  Nach dem Neustart versucht das gas-net-Gerät in regelmäßigen Zeitabständen (Parameter **Zeitsync-Intervall**) die Zeitinformation beim parametrierten NTP-Server (≙ öffentlicher NTP-Server) abzufragen und seine Systemzeit zu synchronisieren – soweit erforderlich.
- ► Alternativ können Sie Zeitsynchronisation via parametrierten NTP-Server am gas-net-Gerät manuell aufrufen unter:

**System – Protokolle – ntp**, mit der Aktion **Jetzt abrufen**

#### 5.3.3 Erweiterte Diagnosemöglichkeiten bei gas-net mit UMM

Wenn trotz aller Sorgfalt bei der Parametrierung ein UMM nicht mit einem gas-net-Gerät zusammenarbeiten will, stellt sich die Fehlersuche als schwierig dar, weil gas-net kein Diagnose-Display wie bei den enCore-Geräten bereitstellt. Der folgende Abschnitt soll Ihnen Anregungen geben, wie Sie trotzdem zielgerichtet testen können. Dazu sollten Sie jedoch ein wenig Erfahrung in IP-Technik besitzen. Auch für den Test des Zusammenspiels von UMM und enCore sind die folgenden Tipps manchmal hilfreich.

#### **Test der lokalen Verbindung:**

#### **a) Archive auslesen**

Um zu testen, ob die lokale Verbindung zwischen UMM und Gerät in Ordnung ist, können Sie Ihren Service-PC in diesem Netzwerk als dritten Teilnehmer verwenden. Am UMM gibt es zwei Ethernet-Schnittstellen, die als Switch ausgelegt sind. Während also das UMM mit dem Gerät verbunden ist, benutzen Sie die zweite Schnittstelle des UMM für Ihren PC:

#### **Vorgehen**

- ► Verbinden Sie Ihren Service-PC per Ethernetkabel mit der nicht verwendeten zweiten Schnittstelle des UMM (ETH1 oder ETH2).
- ► Stellen Sie die IPV4-Eigenschaften der LAN-Schnittstelle Ihres PCs auf: feste IP verwenden
	- IP-Adresse: **10.90.20.112**  – Netzwerkmaske: **255.255.255.0**
	-
	- Standardgateway: **10.90.20.111**
- Rufen Sie die DOS-Eingabeaufforderung (CMD) Ihres PCs auf.
- ► Um die lokale Verbindung zu testen, führen Sie einen Ping auf die IP-Adresse des gas-net-Geräts (also 10.90.20.2) aus.
- ► Wenn der Ping-Test positiv ist, starten Sie enSuite auf Ihrem PC und stellen eine DSfG-Verbindung zu 10.90.20.2 her und probieren, Archive auszulesen.
- Falls alle Tests erfolgreich sind, liegt das Kommunikationsproblem auf der Seite des Mobilfunknetzes.

#### **b) Zeitsynchronisation mit einem NTP-Server**

Will die Zeitsynchronisation Ihres Geräts mit einem NTP-Server nicht gelingen, dann integrieren Sie wie oben beschrieben Ihren PC in das lokale Netzwerk und probieren, ob sich Ihr PC über NTP synchronisieren lässt.

#### **Vorgehen**

- ► Klicken Sie im System-Tray Ihres PCs auf die Uhrzeit und folgen dem Link **Datum und Uhrzeiteinstellungen ändern...**.
- ► Wechseln Sie im Dialog **Datum und Uhrzeit** auf die Registerkarte **Internetzeit** und stellen die Adressangaben des NTP-Servers ein.
- ► Fordern Sie jetzt manuell eine Synchronisation an.
- $\checkmark$  Ihr PC versucht über das UMM und das Mobilfunknetz den entfernten NTP-Server zu erreichen:
	- Wenn das auch nicht gelingt, müssen Sie Ihren Mobilfunk-Provider ansprechen.
	- Wenn sich Ihr PC synchronisiert, haben Sie ein Problem. Versuchen Sie dann noch, ob sich der NTP-Server im UMM (UMM-Menü **System – RTC**) synchronisieren lässt.

# 6 FAQs

### 6.1 UMM

6.1.1 Was sollte ich bei der Wahl des Mobilfunkvertrags beachten?

Die Quadband-Funktionalität des UMM unterstützt alle in Deutschland verfügbaren Mobilfunkbetreiber.

Beachten Sie bei der Auswahl des Vertrages auf folgende Kriterien:

- Generell gilt: Die SIM-Karte sollte zu der gewählten Betriebsart passen.
- Bei GPRS und LTE:
	- Sie benötigen Sie einen M2M-Tarif (Machine to Machine) oder einen kombinierten Voice/Data-Vertrag.
	- Achten Sie auf ein ausreichendes Datenvolumen bei der Wahl des Tarifs, z.B. Blockgröße, Mindestdatenmenge.
- SIM-Karten mit Roaming-Tarif können Sie problemlos verwenden, da die Roaming-Funktion im UMM standardmäßig aktiviert ist.
	- Anmerkung:

Bei Bedarf können Sie die Roaming-Funktion über die integrierte Webinterface des Universalmodems (IP-Adresse 10.90.20.111) de- bzw. aktivieren.

- <span id="page-44-0"></span>SIM-Karten mit "single numbering scheme", d.h. Sprach- und Datendienst benutzen dieselbe Rufnummer, sind für den GSM-Betrieb ebenfalls verwendbar.
- <span id="page-44-1"></span>6.1.2 Wie konfiguriere ich die Netzwerkverbindung zwischen Service-PC und UMM?

#### **Hintergrund**

Die Verbindung zwischen Service-PC und UMM ist immer dann nötig, wenn Sie auf das integrierte Webinterface des UMM zugreifen möchten, um z.B. die Konfiguration des UMM anzupassen.

Standardmäßig ist im UMM die IP-Adresse 10.90.20.111 und Netzwerkmaske 255.255.255.0 hinterlegt. Damit Service-PC und UMM im lokalen IP-Subnetz direkt miteinander kommunizieren können, passen Sie die Netzwerkeinstellungen des Service-PCs wie folgt an:

#### **Vorgehen**

- $\blacktriangleright$  Verbinden Sie Ihren Service-PC per Ethernetkabel mit dem UMM (ETH1) oder ETH2).
- ► Öffnen Sie auf dem Service-PC die Eigenschaften dieser LAN-Verbindung.

Unter Windows 10 z.B., indem Sie den **H** Windows Start-Button klicken, "control" eingeben und die App **Systemsteuerung** auswählen. Hier wählen Sie **Netzwerk & Freigabecenter** und öffnen den Status für diese LAN-Verbindung mit einem Klick auf z.B. **Ethernet**.

► Öffnen Sie im Dialog **Status von Ethernet** die **[Eigenschaften]**:

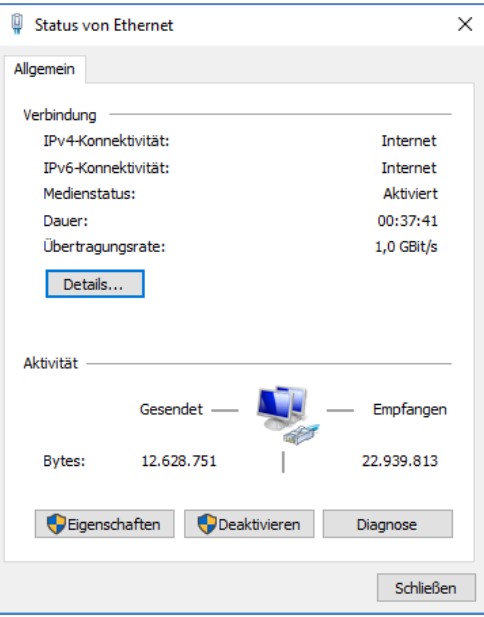

Abb. 6-1: Eigenschaften der Ethernet-Verbindung zwischen Service-PC und UMM

Um die IP-Daten des Service-PCs zu ändern, ...

- ► ... aktivieren Sie das Optionsfeld **Folgende IP-Adresse verwenden**.
- ► Geben Sie folgende IP-Daten an:
	- eine eindeutige IP-Adresse im Bereich  $10.90.20 \times x \times$ z.B. **10.90.20.112**
	- die Netzwerk- bzw. Subnetzmaske mit **255.255.255.0**

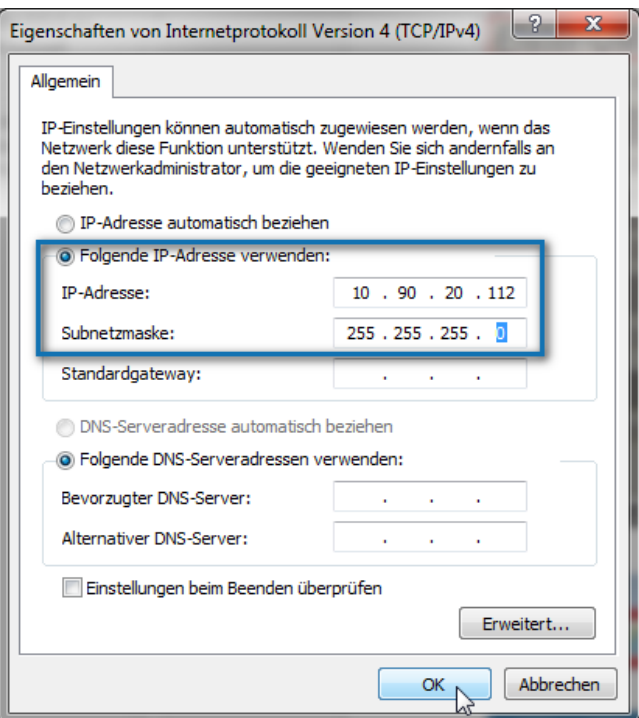

Abb. 6-2: IP-Daten des Service-PCs – Beispiel

► Bestätigen Sie Ihre Eingabe mit **[OK]**.

Prüfen Sie die Verbindung, in dem Sie im Browser das UMM-Webinterface aufrufen:

- Starten Sie den Browser auf Ihrem Service-PC.
- ► Rufen Sie die Adresse des UMM auf: **10.90.20.111:8080**

 Die Startseite des UMM sollte sich öffnen – andernfalls prüfen Sie die Konfiguration:

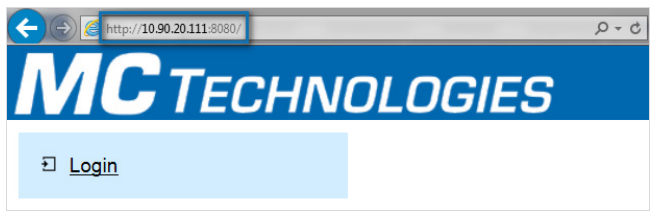

Abb. 6-3: Verbindung zum Webinterface hergestellt

#### <span id="page-47-0"></span>6.1.3 Wie ändere ich das Standardpasswort des UMM?

Im Auslieferungszustand des UMM sind Benutzername und Passwort mit admin voreingestellt.

Aus Sicherheitsgründen empfehlen wir Ihnen, das Passwort zu ändern!

#### **Vorgehen: Webinterface des UMM**

Voraussetzung

• Es besteht eine Verbindung zwischen Service-PC und UMM und für die LAN-Schnittstelle des Service-PCs ist fest IP verwenden aktiviert und eine Netzwerkadresse im Bereich 10.90.20 eingestellt.

 FAQ [6.1.2](#page-44-0) [Wie konfiguriere ich die Netzwerkverbindung](#page-44-1) [zwischen Service-PC und UMM?](#page-44-1) (S[. 45\)](#page-44-0)

- ► Öffnen Sie im Browser das UMM-Webinterface (10.90.20.111:8080) und melden Sie sich mit Ihren Zugangsdaten am UMM an.  $\Rightarrow$  [3.5](#page-14-0) [Das Webinterface des UMM aufrufen](#page-14-0) (S[. 15\)](#page-14-0)
- ► Öffnen Sie die Seite **System User**.
- Die Benutzereinstellungen **User Setup** öffnen sich.
- ► Geben Sie für den Benutzer **admin** im Feld **New password** ein neues Passwort ein.
- ► Bestätigen Sie das eingegebene Passwort im Feld **Retype new password**.
- Mit [Apply] übernehmen Sie Ihre Änderungen.

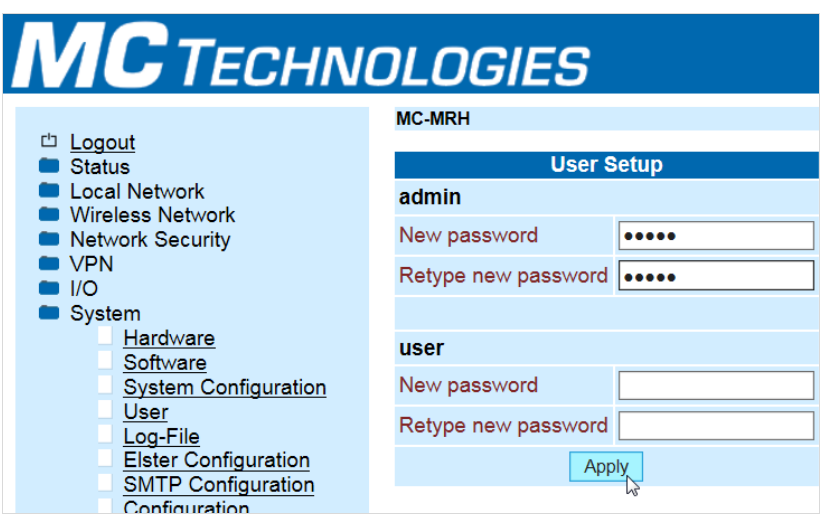

Abb. 6-4: UMM – Passwort ändern

#### 6.1.4 Wie führe ich ein UMM-Firmware-Update aus?

Wenn Honeywell ein neues Firmware-Update mit neuen Funktionen oder sicherheitsrelevanten Updates für das UMM bereitstellt, können Sie das Update manuell im UMM aktualisieren.

#### **Vorgehen**

- ► Stellen Sie eine LAN-Netzwerkverbindung zwischen Service-PC und UMM her und melden Sie sich am UMM-Webinterface an.  $\Rightarrow$  [3.5](#page-14-0) [Das Webinterface des UMM aufrufen](#page-14-0) (S. [15\)](#page-14-0)
- ► Um zu prüfen, welche Firmware-Version in Ihrem UMM installiert ist, öffnen Sie die Seite **System – Hardware**.
- Im Feld **Release Version** wird die verwendete Firmware-Version angezeigt:

| <b>Logout</b>                                                                    | <b>MC-MRH</b>               |                                                                |  |
|----------------------------------------------------------------------------------|-----------------------------|----------------------------------------------------------------|--|
| <b>Status</b>                                                                    | <b>Hardware information</b> |                                                                |  |
| <b>Local Network</b><br>■ Wireless Network<br>■ Network Security<br><b>D</b> VPN | Address                     | <b>MC Technologies GmbH</b><br>Kabelkamp 2<br>D-30179 Hannover |  |
| <b>II/O</b>                                                                      | Internet                    | www.mc-technologies.net                                        |  |
| System                                                                           | <b>Type</b>                 | MC-MRH                                                         |  |
| Hardware<br>Software                                                             | Serial number               | MC00005350                                                     |  |
| <b>System Configuration</b>                                                      | Hardware                    | Rev: B                                                         |  |
| User<br>Log-File                                                                 | Release version             | 1.07.2-beta                                                    |  |
| <b>Elster Configuration</b>                                                      | Operating system            | Linux 2.6.39.4                                                 |  |
| <b>SMTP Configuration</b>                                                        | Moh haead managamant 1 BB Q |                                                                |  |

Abb. 6-5: Verwendete Firmware-Version des UMM – Beispiel

► Wenn eine neuere Firmware-Version vorliegt, wechseln Sie auf die Seite **System – Firmware-Update**.

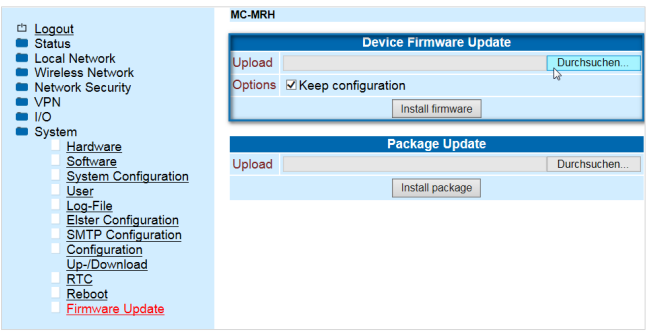

Abb. 6-6: UMM-Firmware aktualisieren

- ► Mit einem Klick auf **[Durchsuchen]** laden Sie das Firmware-Update in das UMM.
- ► Stellen Sie sicher, dass das Kontrollkästchen **Keep configuration** aktiviert ist.
- ► Installieren Sie das Update mit **[Install firmware]**.
- $\checkmark$  Die Updateprozedur kann bis zu 10 Minuten dauern.

Um sicherzustellen, dass das Update erfolgreich durchgeführt wurde, ...

► ... prüfen im Webinterface wie eingangs beschrieben unter **System – Hardware** beschrieben das Feld **Release Version**.

#### 6.1.5 Welche Portweiterleitungen sind im UMM vorkonfiguriert?

Damit das UMM die eingehenden Datenpakete von der Datenabrufzentrale (ZFA) an das enCore-Gerät weiterleiten kann, sind bereits im Auslieferungszustand des Routers Portweiterleitungen mit den verwendeten IP-Adressen und erforderlichen Ports konfiguriert. Konfiguriert sind die TCP-Standardports, die von enCore-Geräte verwendet werden ( $\Leftrightarrow$  Anhang [7.1](#page-67-0) [Firewall-](#page-67-0)[Einstellungen prüfen](#page-67-0) (enCore), S. [68\)](#page-67-0).

#### **Portweiterleitungen nur in Ausnahmefällen ändern!**

Manuelle Änderungen an den konfigurierten Portweiterleitungen sollten Sie nur in Ausnahmefällen nach Rücksprache mit Honeywell vornehmen. Änderungen erfolgen stets auf eigene Gefahr!

Ausgenommen hiervon ist die Portweiterleitung (DSfG) bei enCore-Geräten:

 $\Rightarrow$  [6.2.2](#page-60-0) Portweiterleitung für DSfG-Datenpakete in enSuite [parametrieren](#page-60-0) (S. [61\)](#page-60-0)

## 6.2 UMM und enCore-Gerät

6.2.1 Welche Netzwerkeinstellungen nimmt der Normalmodus bei Verwendung eines UMM vor?

#### **Standardgateway und DNS-Server**

Im Folgenden gehen wir davon aus, dass das Standardgateway auch als DNS-Server dient und deshalb im Parameter DNS-Server die IP-Adresse des Standardgateways verwendet wird. Wenn das bei Ihnen nicht der Fall ist, passen Sie die IP-Adresse des DNS-Servers an.

#### **Hintergrund**

Bei der Parametrierung der Netzwerkeinstellungen bildet der Normalmodus von enSuite verschiedene Standardfälle<sup>[12](#page-51-0)</sup> ab. Wenn Sie ein UMM verwenden, kommen weitere Regeln zum Tragen:

Generell gilt:

Im Normalmodus ist das UMM immer mit der LAN-Schnittstelle der CPU verbunden, nie mit der LAN-Schnittstelle einer ESER4.

Ändern Sie diese Einstellung nur, wenn Sie wissen, was Sie tun! (Die weiteren Ausführungen basieren auf der Annahme, dass Sie diese Einstellung nicht ändern.)

• Wenn das UMM Verbindung in ein anderes Netz haben soll (Betriebsart: **UMM: GPRS, UMM-4G: LTE** oder **UMM: GSM+GPRS**), z.B., um einen öffentlichen NTP-Server abzufragen, dann muss die LAN-Schnittstelle der CPU wie folgt parametriert sein:

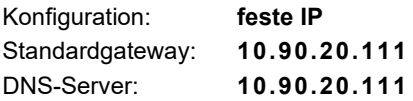

<span id="page-51-0"></span><sup>&</sup>lt;sup>12</sup> Die allgemeinen Regeln bei der Parametrierung von Standardgateway und DNS-Server sind als FAQ im FC-Handbuch "Grundsystem mit SFBs" beschrieben.

#### • Sonderfall: Betriebsart **UMM: GSM**

Das UMM wird ausschließlich für die Abfrage des PTB-Telefonzeitservers via GSM und/oder GSM-Verbindungen mit einer DSfG-Zentrale verwendet und hat keine Verbindung in ein fremdes Netz. Das enCore-Gerät fragt die PTB-Zeit beim UMM-internen NTP-Server ab und erfolgt deshalb über die lokale Verbindung. Die LAN-Schnittstelle der CPU wird wie folgt parametriert:

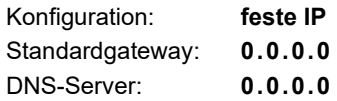

#### **Netzwerkeinstellungen im Normalmodus mit UMM**

Der Normalmodus bildet verschiedene Standardfälle ab, die bei der Verwendung eines UMM auftreten. Hierfür nimmt er teilweise Änderungen an anderen Schnittstellen vor. Passen Sie diese nach Ihren Erfordernissen an, soweit möglich, denn es können nicht immer alle Einstellungen geändert werden. Nur-Lese-Werte sind in den Tabellen grau unterlegt

Die folgenden Beispiele veranschaulichen die Arbeitsweise des Normalmodus und sind nicht zwingend Beispiele aus der gängigen Praxis:

- $\Rightarrow$  Beispiel 1: [GPRS-Verbindung zu einer Zentrale und GSM-Zeitabfrage über](#page-53-0)  [einen PTB-Zeitserver via UMM](#page-53-0) (S. [54\)](#page-53-0)
- $\Rightarrow$  [Beispiel 2:](#page-55-0) [Ethernet-Verbindung zu einer Zentrale via ESER4 und GSM-](#page-55-0)[Zeitabfrage über einen PTB-Telefonzeitserver via UMM](#page-55-0) (S. [56\)](#page-55-0)
- $\Rightarrow$  [Beispiel 3:](#page-58-0) [lokale Ethernet-Verbindung zum Netzbetreiber via ESER4 und](#page-58-0)  einer GPRS- [bzw. LTE-Verbindung zum Endkunden via UMM](#page-58-0) (S. [59\)](#page-58-0)

#### <span id="page-53-0"></span>**Beispiel 1:**

**GPRS-Verbindung zu einer Zentrale und GSM-Zeitabfrage über einen PTB-Zeitserver via UMM**

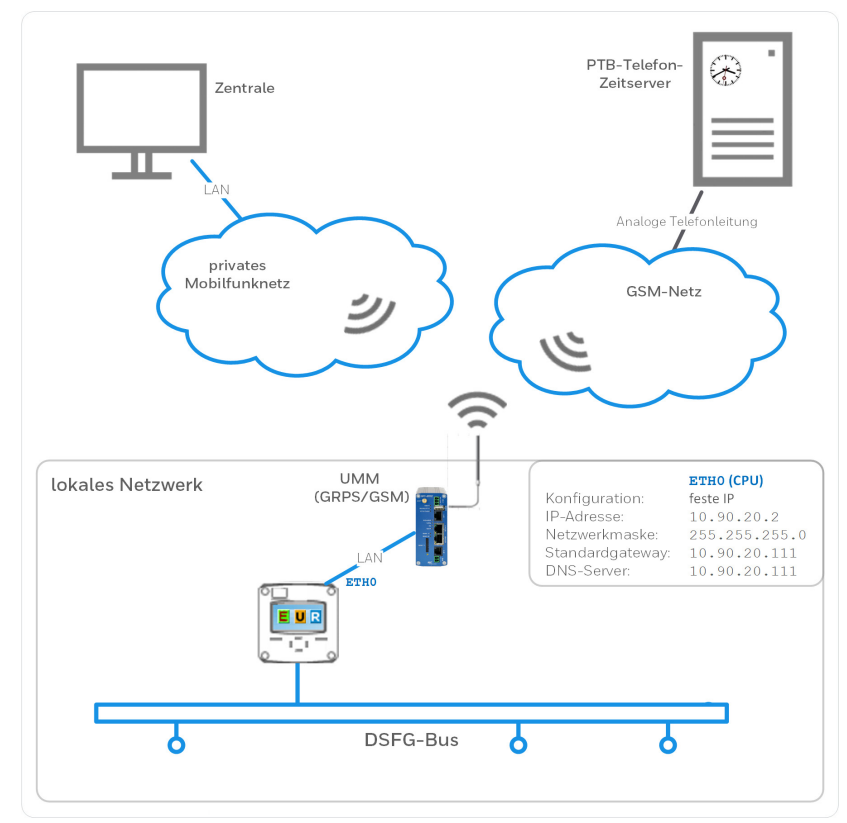

Abb. 6-7: Netzwerkeinstellungen des Normalmodus: UMM mit Betriebsart GPRS/GSM an der LAN-Schnittstelle der CPU – Beispiel

Für die Parametrierung im Normalmodus bedeutet das:

- Sobald Sie eine neue Parametrierung anlegen, ...
- ... stellt der Normalmodus die LAN-Schnittstelle (CPU) auf **beibehalten**.

LAN (CPU)

Konfiguration: **beibehalten**

Um die Betriebsart des UMM zu parametrieren, ...

- ► ... wechseln Sie im Ordner <sub>die</sub> DSFG auf die Registerkarte Lokaler **Bus/DFÜ**.
- ► Stellen Sie in der Auswahlliste **Modem** die Betriebsart **UMM: GSM+GPRS** ein.
- Jetzt konfiguriert der Normalmodus die LAN-Schnittstelle der CPU wie folgt:

#### LAN (CPU)

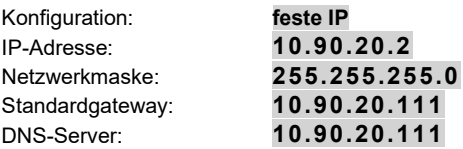

 $\Box$ Das bedeutet, dass das enCore (10.90.20.2) als Standardgateway und DNS-Server die IP-Adresse des UMM (10.90.20.111) verwendet.

Die Parametrierung und Wirkweise des Zeitabgleichs via GSM ist beschrieben im Abschnitt  $\Rightarrow$  [4.2.2](#page-25-0) [Zeitsynchronisation über den PTB-](#page-25-0)[Telefon-Zeitserver im Normalmodus parametrieren \(nur GSM-Betriebsart\)](#page-25-0) (S. [26\)](#page-25-0).

#### **Zurücksetzen der Einstellung nach Deaktivieren des UMM**

Sobald Sie das UMM deaktivieren (Auswahlliste **Modem**, Betriebsart **nicht verwendet**), stellt der Normalmodus automatisch die ursprünglichen Einstellungen der LAN-Schnittstelle der CPU zurück auf DHCP.

#### <span id="page-55-0"></span>**Beispiel 2:**

**Ethernet-Verbindung zu einer Zentrale via ESER4 und GSM-Zeitabfrage über einen PTB-Telefonzeitserver via UMM**

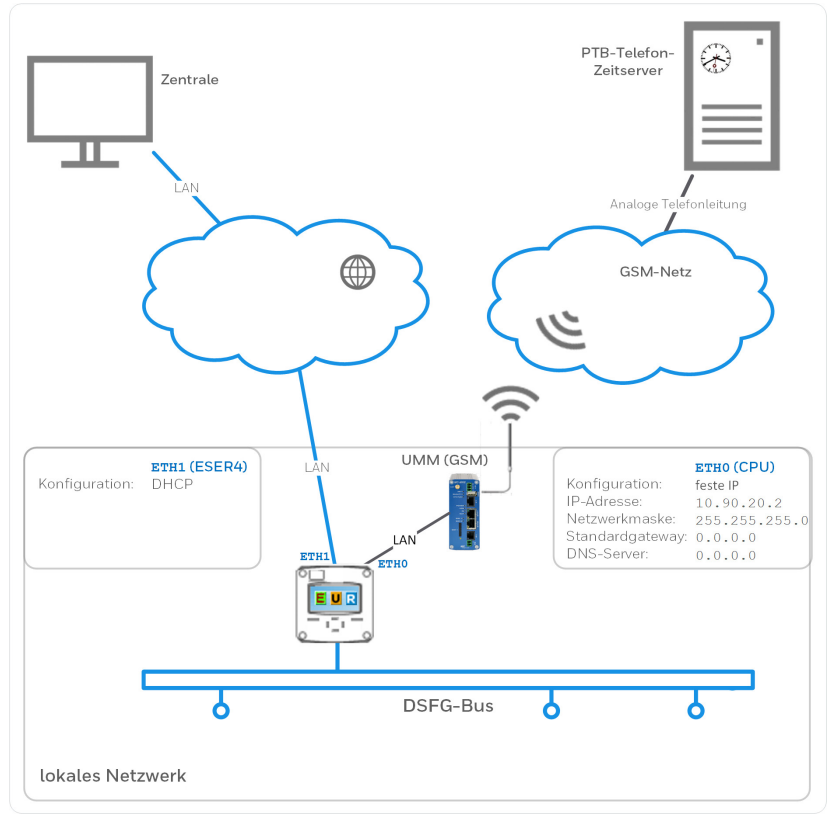

Abb. 6-8: Netzwerkeinstellungen des Normalmodus: UMM mit Betriebsart GSM an der LAN-Schnittstelle der CPU und einer Verbindung in fremdes Netz mit der LAN-Schnittstelle der 1. ESER4 – Beispiel

Für die Parametrierung im Normalmodus bedeutet das:

- Sobald Sie eine neue Parametrierung anlegen, ...
- ... stellt der Normalmodus die LAN-Schnittstelle (CPU) auf **beibehalten**.

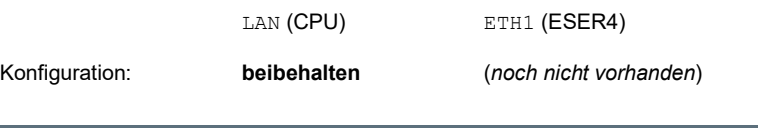

- ► Fügen Sie in der **E/A-Konfiguration** eine ESER4 hinzu.
- Der Normalmodus passt Netzwerkeinstellungen wie folgt an:

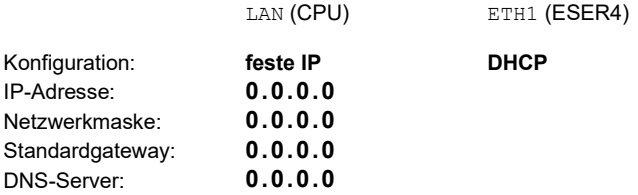

Damit übernimmt die ETH1-Schnittstelle der ESER4 die Kommunikation  $\blacksquare$ in ein fremdes Netzwerk.

> Wenn die LAN-Schnittstelle der CPU die Kommunikation in ein fremdes Netzwerk übernehmen soll, dann parametrieren Sie Standardgateway und DNS-Server der LAN-Schnittstelle der CPU, und stellen Standardgateway und DNS-Server für die ESER4 auf: 0.0.0.0

> > LAN (CPU) ETH1 (ESER4)

Um die Betriebsart des UMM zu parametrieren, ...

- ► ... wechseln Sie im Ordner **T<sub>o</sub> DSFG** auf die Registerkarte Lokaler **Bus/DFÜ**.
- ► Stellen Sie in der Auswahlliste **Modem** die Betriebsart **UMM: GSM** ein.
- $\checkmark$  Der Normalmodus passt die LAN-Schnittstelle der CPU wie folgt:

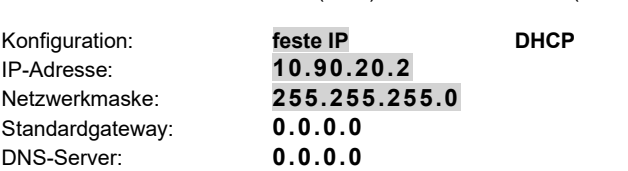

- Das bedeutet:  $\blacksquare$ 
	- über die ETH1-Schnittstelle der ESER4 kann das enCore-Gerät z.B. von der Zentrale abgefragt werden.
	- über die LAN-Schnittstelle der CPU kommuniziert das enCore (10.90.20.2) mit dem UMM.

Die Parametrierung und Wirkweise des Zeitabgleichs via GSM ist beschrieben im Abschnitt  $\Rightarrow$  [4.2.2](#page-25-0) [Zeitsynchronisation über den PTB-](#page-25-0)[Telefon-Zeitserver im Normalmodus parametrieren \(nur GSM-Betriebsart\)](#page-25-0) (S[. 26\)](#page-25-0).

#### **Einstellungen nach Entfernen der ESER4**

Sobald Sie die ESER4 aus der **E/A-Konfiguration** entfernen, passt der Normalmodus die Netzwerkeinstellungen automatisch an:

LAN (CPU) ETH1 (ESER4)

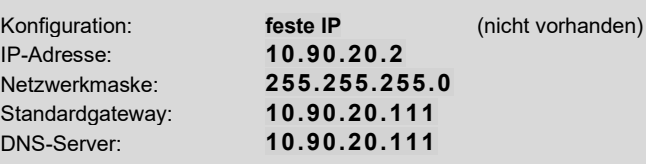

Damit ist die LAN-Schnittstelle der CPU die einzige Netzwerkverbindung. Als Standardgateway und DNS-Server stellt der Normalmodus die IP-Adresse des UMM ein.

Sobald Sie die Betriebsart GPRS aktivieren, wird das Standardgateway und DNS-Server des UMM verwendet.

#### <span id="page-58-0"></span>**Beispiel 3:**

**lokale Ethernet-Verbindung zum Netzbetreiber via ESER4 und einer GPRS- bzw. LTE-Verbindung zum Endkunden via UMM**

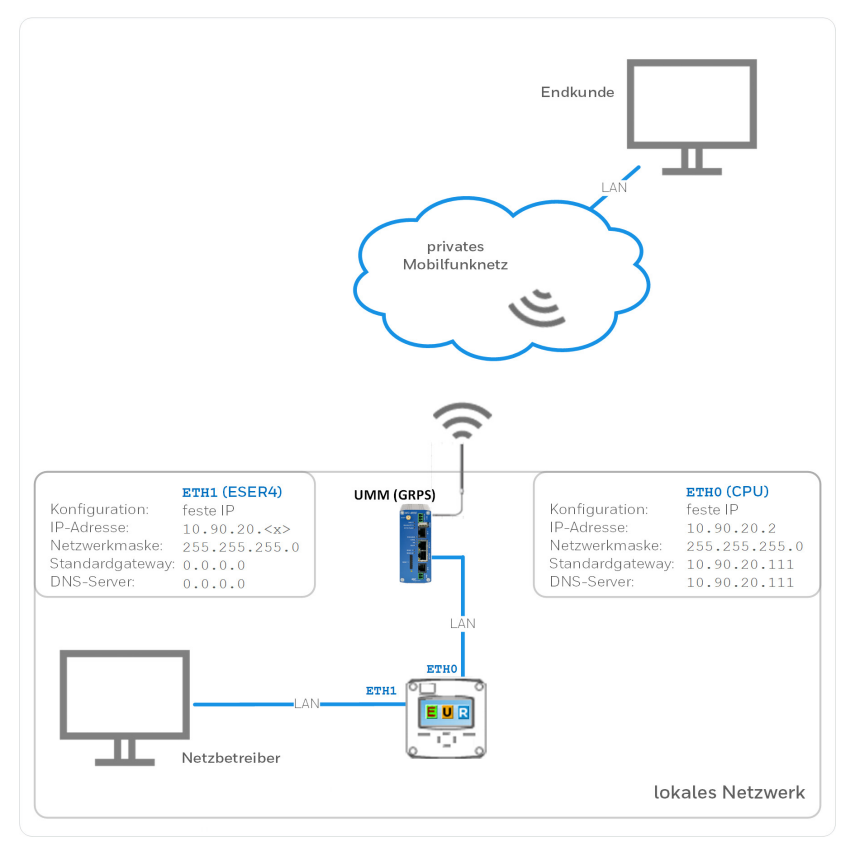

Abb. 6-9: Netzwerkeinstellungen des Normalmodus: "UMM" mit Betriebsart GPRS an der LAN-Schnittstelle der CPU und eine Verbindung in das lokale Netz über die ESER4 – Beispiel

Für die Parametrierung im Normalmodus bedeutet das:

- Sobald Sie eine neue Parametrierung anlegen, ...
- ... stellt der Normalmodus die LAN-Schnittstelle (CPU) auf **beibehalten**.

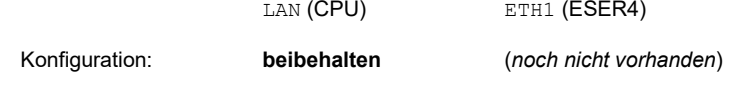

Um die Betriebsart des UMM zu parametrieren, ...

- ► ... wechseln Sie im Ordner **Ta** DSFG auf die Registerkarte Lokaler **Bus/DFÜ**.
- ► Stellen Sie in der Auswahlliste **Modem** die Betriebsart **UMM: GPRS, UMM-4G: LTE** ein.
- Der Normalmodus passt die LAN-Schnittstelle der CPU wie folgt:

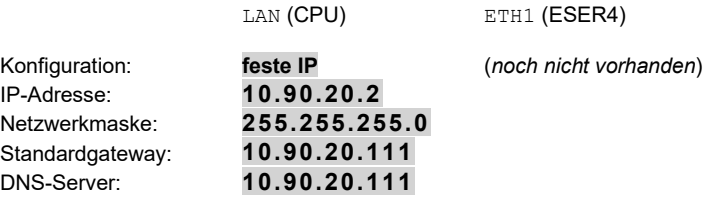

- Das bedeutet, dass das enCore (10.90.20.2) als Standardgateway  $\Box$ und DNS-Server die IP-Adresse des UMM (10.90.20.111) verwendet. Über GPRS bzw. LTE kann z.B. ein öffentlicher NTP-Server abgefragt werden oder eine Zentrale in einem anderen Netz kann mit dem Gerät kommunizieren.
- ► Fügen Sie in der **E/A-Konfiguration** die ESER4 hinzu.
- Der Normalmodus passt Netzwerkeinstellungen wie folgt an:

LAN (CPU) ETH1 (ESER4) Konfiguration: IP-Adresse: Netzwerkmaske: Standardgateway: DNS-Server: **feste IP 10.90.20.2 255.255.255.0 0.0.0.0 0.0.0.0 DHCP**

Da im Beispiel das Standardgateway und DNS-Server die IP-Adresse des UMM verwendet werden, ...

 $\blacksquare$ ... passen Sie in diesem Fall die Netzwerkeinstellungen der LAN-Schnittstelle der CPU und die ETH1-Schnittstelle ESER4 manuell wie folgt an:

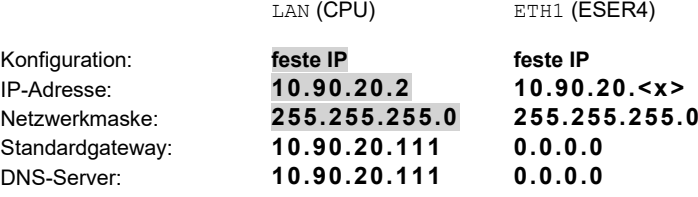

- $\Box$ Das enCore-Gerat (10.90.20.2) kann über die ETH1-Schnittstelle der ESER4 nur im eingestellten Netzwerksegment kommunizieren.
- <span id="page-60-0"></span>6.2.2 Portweiterleitung für DSfG-Datenpakete in enSuite parametrieren

#### **Hintergrund**

Das UMM sorgt dafür, dass die Geräte eines lokalen Netzwerks nicht direkt über das Mobilfunknetz erreichbar sind. Das UMM routet die Adressinformationen von eingehenden DSfG-Datenpaketen aus dem Mobilfunknetz in das lokale Netz mittels Portweiterleitung ("port forwarding"). Hierbei verwendet es für eingehende DSfG-Datenpakete aus dem Mobilfunknetz den parametrierbaren Port (**TCP-Port Mobilfunknetz**), und leitet die Datenpakete an das enCore-Gerät und ggf. einen anderen Port (**TCP-Port lokal (enCore)**) im lokalen Netzwerk weiter. Für ausgehende DSfG-Datenpakete ist die Weiterleitung entsprechend umgekehrt.

Standardmäßig verwenden UMM und enCore-Gerät den Standardport 8000.

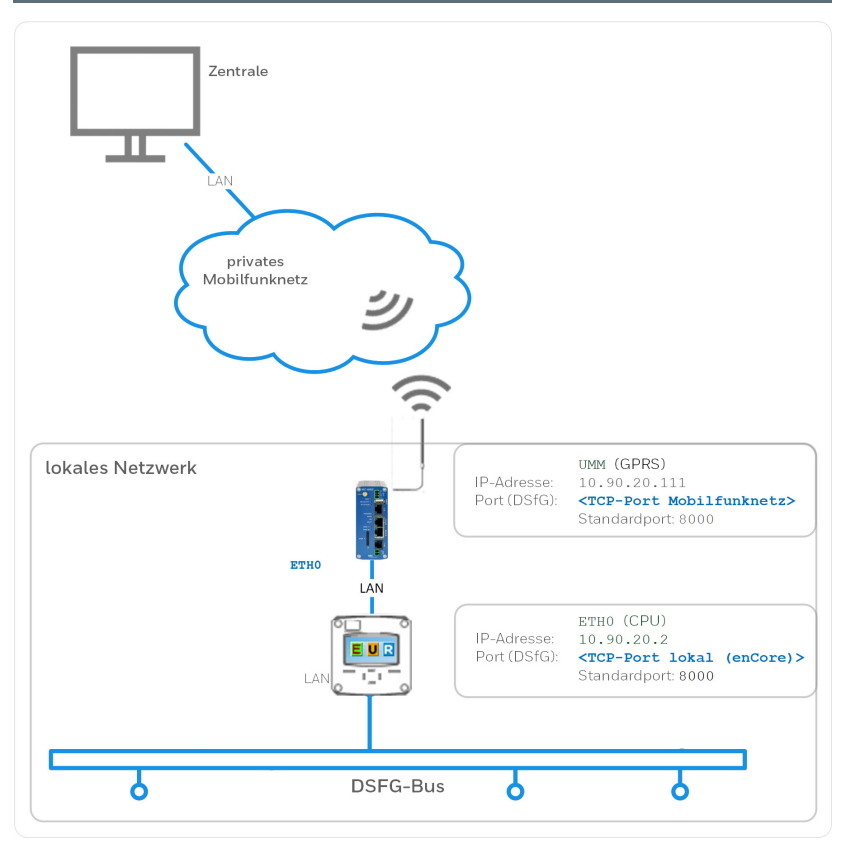

Abb. 6-10: Port-Weiterleitung des UMM auf enCore-Gerät (DSfG)

#### **Portweiterleitung für DSfG in enSuite ändern**

#### Voraussetzung

In enSuite ist die gewünschte Parametrierung im Ordner **DSFG – DFÜ (Klasse B)** geöffnet. (*Expertenmodus*)

Um den TCP-Port des enCore-Geräts zu ändern, …

... tragen Sie den gewünschten Port im Bereich **Allgemein** und Parameter **TCP-Port lokal (enCore)** ein – Standardport ist **8000**.

Um den TCP-Port des UMM zu ändern, …

... tragen Sie den gewünschten Port im Bereich Modem und Parameter **TCP-Port Mobilfunknetz** ein – Standardport ist **8000**.

6.2.3 Wie kann ich zwei UMM mit einem enCore- oder gas-net-Gerät betreiben?

#### **Hintergrund**

UMM und enCore-Gerät sind für den Einsatz von genau einem UMM mit einem enCore-Gerät optimiert. Für diesen Standardfall reicht es aus, wenn Sie die Verbindungseinstellungen in enSuite parametrieren. Sobald das enCore-Gerät mit dem UMM verbunden ist, initialisiert es das UMM nach dem Neustart. In diesem Fall ist keine manuelle Konfiguration des UMM erforderlich (Plug-and-play).

Das ist möglich, da die IP-Adresse bereits im Auslieferungszustand des UMM (10.90.20.111) und enCore FC (10.90.20.2) hinterlegt sind.

Wenn Sie nun zwei UMM mit einem enCore FC betreiben möchten, müssen Sie zum einen sicherstellen, dass in beiden UMMs die Verbindungseinstellungen Ihres Mobilfunkanbieters hinterlegt sind und zum anderen, dass beide UMM unterschiedliche IP-Adressen besitzen.

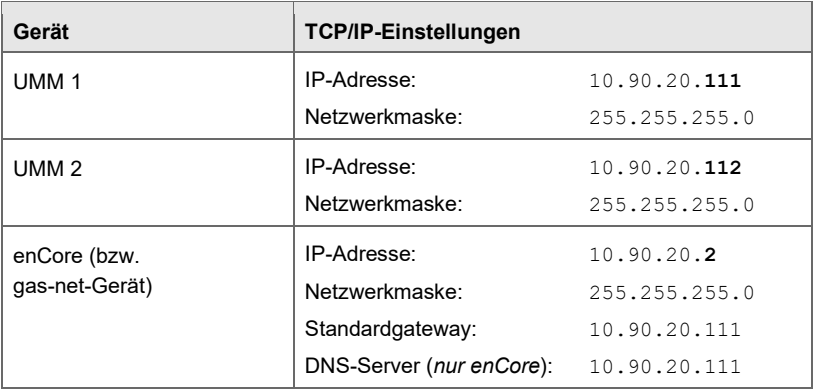

Beispiel für TCP/IP-Konfiguration:

Tabelle 6-1: Beispiel einer TCP/IP-Konfiguration

Da in jedem UMM ein Switch integriert ist, können Sie das zweite UMM an der zweiten LAN-Schnittstelle des ersten UMM anschließen.

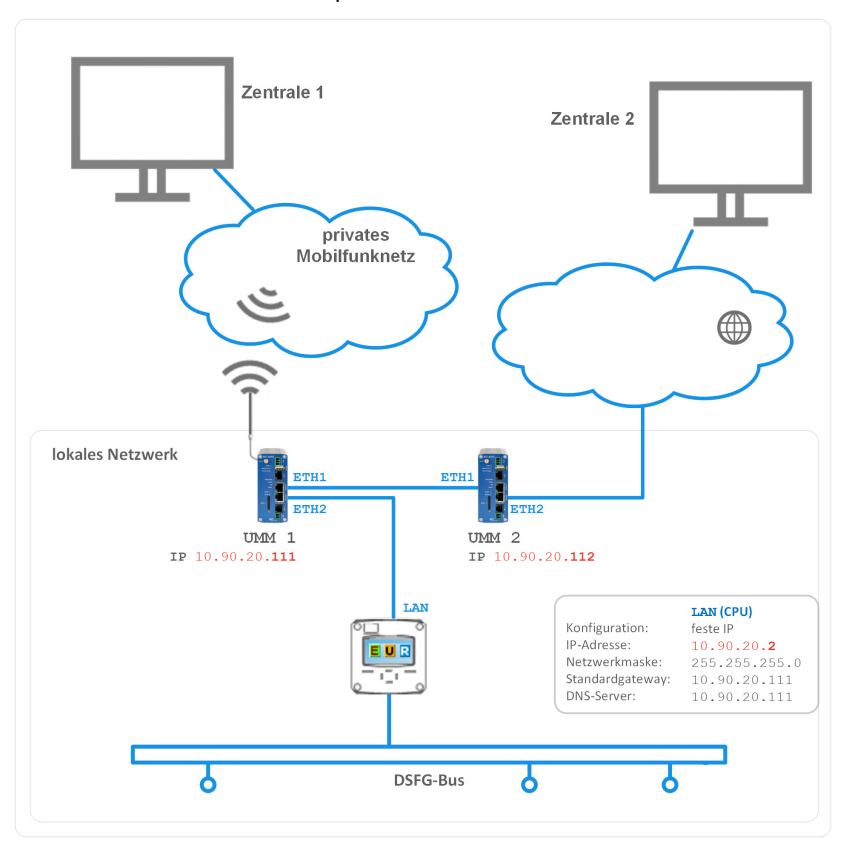

Ein Szenario könnte zum Beispiel so aussehen:

<span id="page-63-0"></span>Abb. 6-11: Zwei UMM mit einem enCore-Gerät betreiben – Beispiel

#### **IP-Adresse des UMM im Webinterface ändern**

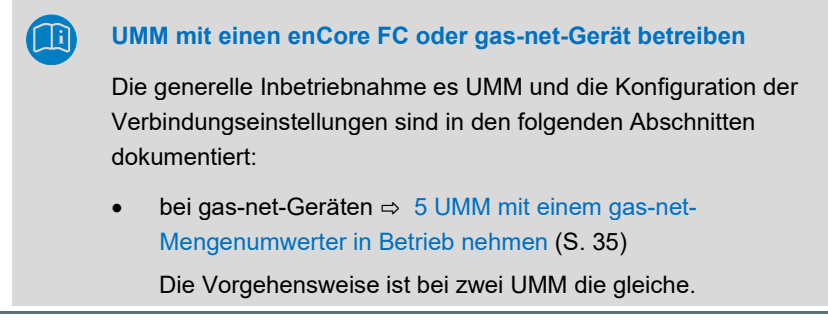

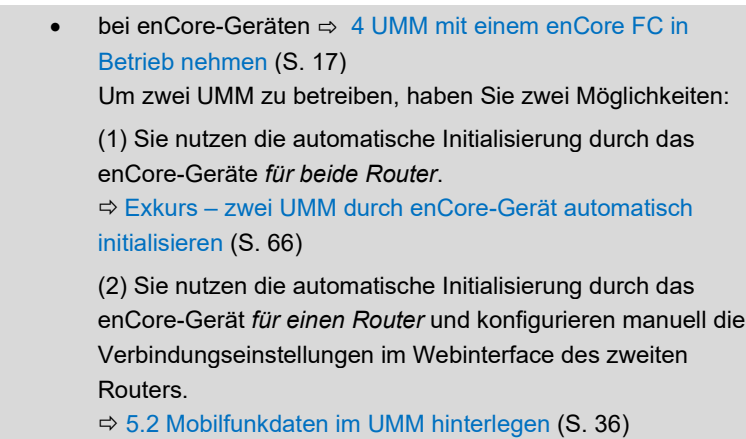

Um die IP-Adresse des zweiten UMM zu ändern, ...

► ... verbinden Sie Ihren Service-PC per Ethernetkabel mit dem UMM (ETH1 oder ETH2).

 [6.1.2](#page-44-1) [Wie konfiguriere ich die Netzwerkverbindung zwischen](#page-44-1) [Service-PC und UMM?](#page-44-1) (S[. 45\)](#page-44-1)

- ► Öffnen Sie im Browser das UMM-Webinterface (10.90.20.111:8080) und melden Sie sich mit Ihren Zugangsdaten am UMM an.  $\Rightarrow$  [3.5](#page-14-0) [Das Webinterface des UMM aufrufen](#page-14-0) (S. [15\)](#page-14-0)
- ► Öffnen Sie die Seite **Local Network IP Configuration**.
- ► Vergeben Sie eine eindeutige IP-Adresse in diesem Netzwerk, zum Beispiel:

IP-Adresse: 10.90.20.112 Netzwerkmaske: 255.255.255.0

 $\Box$ Nun können Sie zwei UMM mit einem enCore- oder gas-net-Gerät betreiben.

#### <span id="page-65-0"></span>**Exkurs – zwei UMM durch enCore-Gerät automatisch initialisieren**

Das nun beschriebene Vorgehen nutzt die automatische Initialisierung des UMM durch das enCore Gerät:

Da Sie in enSuite für jedes UMM eigene Mobilfunkdaten parametrieren, konfigurieren Sie zunächst das zweite UMM[13](#page-65-1):

Stellen Sie zunächst nur eine Verbindung zwischen dem zweiten UMM und dem enCore FC her.

⇨ [4.1](#page-16-1) [UMM mit einem enCore-Gerät verbinden \(Montage\) \(](#page-16-1)S. [17\)](#page-16-1)

► Parametrieren Sie in enSuite die erforderlichen Verbindungseinstellungen.

⇨ [4.2](#page-17-0) [Verbindungsdaten im Normalmodus in enSuite parametrieren](#page-17-0) [\(Plug-and-play\)](#page-17-0) (S. [18\)](#page-17-0)

- Nach dem Neustart initialisiert das enCore-Gerät das UMM mit den Standardeinstellungen.
- Trennen Sie das zweite UMM vom enCore-Gerät.  $\Box$

Im nächsten Schritt ändern Sie die IP-Adresse des zweiten UMM:

- ► Öffnen Sie im Browser das UMM-Webinterface (10.90.20.111:8080) und melden Sie sich mit Ihren Zugangsdaten am UMM an.  $\Rightarrow$  [3.5](#page-14-0) [Das Webinterface des UMM aufrufen](#page-14-0) (S. [15\)](#page-14-0)
- ► Öffnen Sie die Seite **Local Network IP Configuration**.
- ► Vergeben Sie eine eindeutige IP-Adresse in diesem Netzwerk, zum Beispiel:

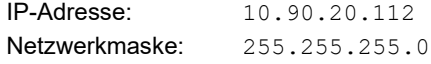

Konfigurieren Sie nun das erste UMM:

- ► Verbinden Sie das erste UMM (⇨ Abb[. 6-11:](#page-63-0) ETH2) mit dem enCore-Gerät (ebd. LAN).
- ► Parametrieren Sie in enSuite die erforderlichen Verbindungseinstellungen für dieses UMM.

<span id="page-65-1"></span><sup>&</sup>lt;sup>13</sup> Im Folgenden meint "erstes UMM" das UMM, das später im Betrieb direkt mit dem enCore FC und "zweites UMM", dass UMM, das mit dem "ersten UMM" verbunden wird.

- ► Starten Sie das enCore-Gerät erneut.
- $\overline{\phantom{a}}$ Nach dem Neustart des enCore FC initialisiert es dieses UMM mit den Standardeinstellungen. Dieses UMM hat die IP-Adresse 10.90.20.111.

Um die zwei UMM mit dem enCore-Gerät zu betreiben, ...

► ... verbinden Sie das zweite UMM (in ⇨ Abb. [6-11:](#page-63-0) ETH1) mit dem ersten UMM (ebd. ETH1).

# 7 Anhang

### <span id="page-67-0"></span>7.1 Firewall-Einstellungen prüfen (enCore)

Stellen Sie (bei Ihrer IT) sicher, dass die Firewall-Einstellungen die Kommunikation über die verwendeten Ports zulässt. enCore-Geräte unterstützen verschiedene Protokolle. In der folgenden Tabelle ist die Zuordnung der TCP-Standardports zu den Protokollen aufgelistet, die im Gerät eingestellt sind – so weit nicht anders von Ihnen parametriert.

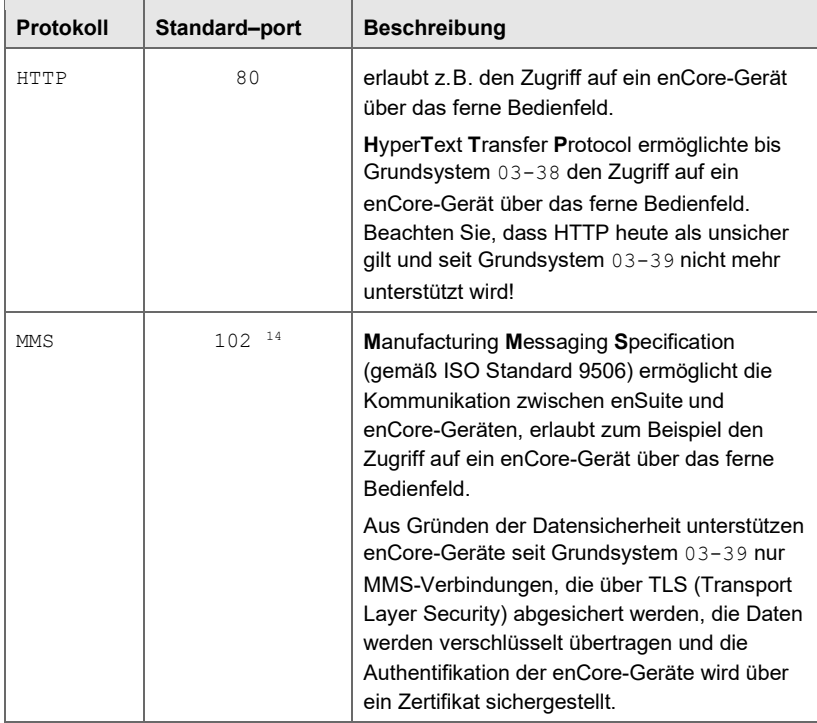

<span id="page-67-1"></span><sup>14</sup> Typischerweise wird für sichere Kommunikation Port 3782 anstelle des Ports 102 verwendet. Aus Gründen der Abwärtskompatibilität verwenden enCore-Geräte weiterhin Standardports 102.

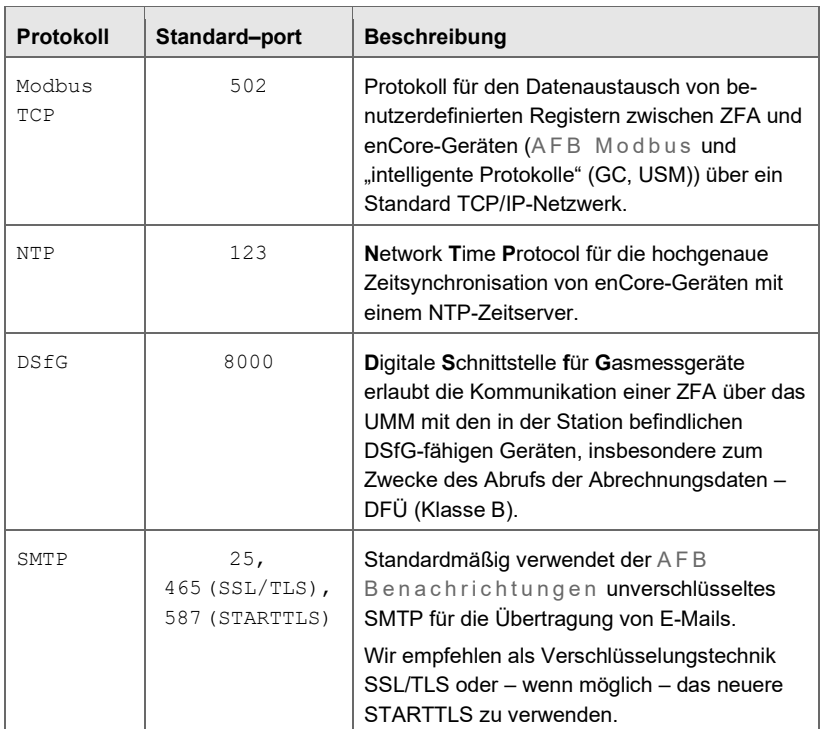

Tabelle 7-1: Protokolle und TCP-Standardports bei enCore-Geräten

### 7.2 Wichtige Einstellungen in der Übersicht

#### **Standard TCP/IP-Einstellungen**

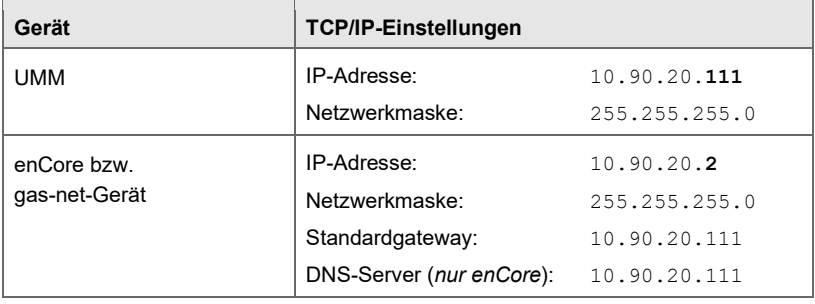

#### **Einstellungen UMM-Webinterface**

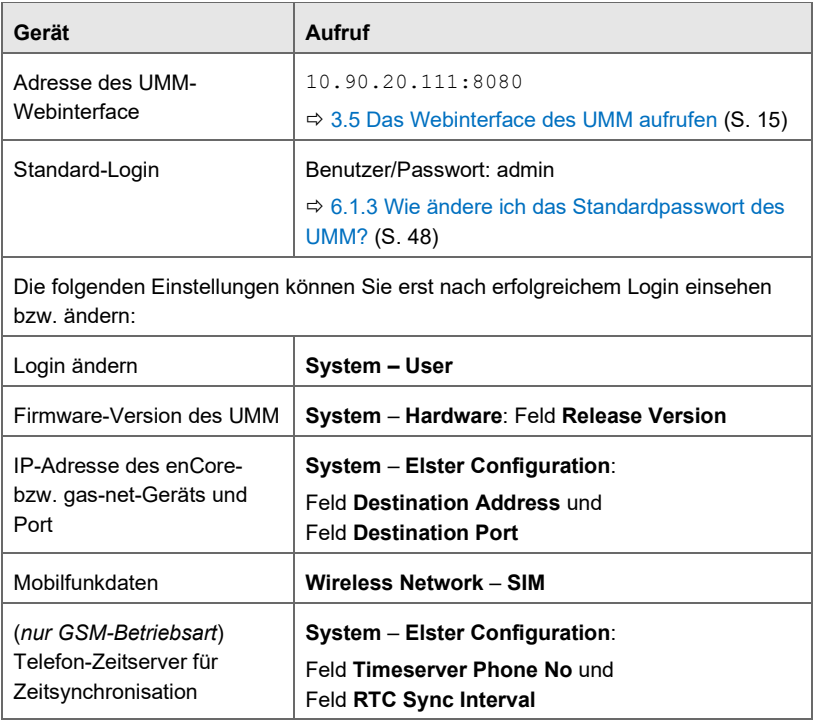

Tabelle 7-2: Wichtige Einstellungen des UMM

# 8 Index

# **A**

Aktion Jetzt synchronisieren 34 Antenne 7 Bestellnummer 7 Anzeige (enCore-Gerät) 30 Anzeigenübersicht (enCore-Gerät) 31 Austausch D2 Verkabelung anpasssen 35

### **B**

Betriebsart 33 GPRS-Modus 10 GSM/GPRS-Modus 10 GSM-Modus 10 LTE-Modus 10

### **D**

D2-Stabantenne nicht verwenden 7 Diagnose 43 Lokale Verbindung testen 43

### **E**

Empfangsqualität 34 enCore FC 17 enSuite Verbindungsdaten parametrieren 18

### **F**

Firmware-Update 49

### **G**

gas-net Gerät 35

GASWORKS TCP/IP-Einstellungen parametrieren 37 GPRS-Modus 10 GSM/GPRS-Modus 10 GSM-Modus 10

### **I**

Inbetriebnahme Voraussetzungen 6 IP-Adresse (UMM) 15

### **K**

Kennzeichnung 9

### **L**

LED Quality 14 Status 14 LEDs 13 SIM1 13 SIM2 13 Letzte Zeitsync 34 Lieferumfang 8 LTE-Modus 10

#### **M**

Mobilfunkantenne 7 Mobilfunkvertrag 45

#### **N**

Navigation (enCore-Gerät) 30 Netzwerkeinstellungen Normalmodus 53 Netzwerkverbindung zw. PC und UMM konfigurieren 45 NTP-Zeitserver 29

# **O**

Online-Hilfe aufrufen 5

### **P**

Passwort ändern (UMM) 48 Portweiterleitung DSfG 62 Portweiterleitungen 51 PTB-Telefon-Zeitserver 26

## **Q**

Quality-LED 14

## **R**

Rückwirkungsfreiheit 12

## **S**

Schnittstellen (UMM) 13 Sicherheitshinweise 11, 12 SIM1-LED 13 SIM2-LED 13 Status 33 Status-LED 14 Statusmeldung 34

### **T**

Technische Bezeichnung 160547 8 162807 8 MC-MRE/MC1213971-Elster-UMM 8  $MC-MRI$   $\Omega$  8 Technische Details 12 Telefon-Zeitserver 37

### **U**

UMM 5 Firmware updaten 49 Universalmodem *Siehe* UMM

### **V**

Verbindung prüfen 24

### **W**

Warnhinweise 12 **Webinterface** aufrufen 15